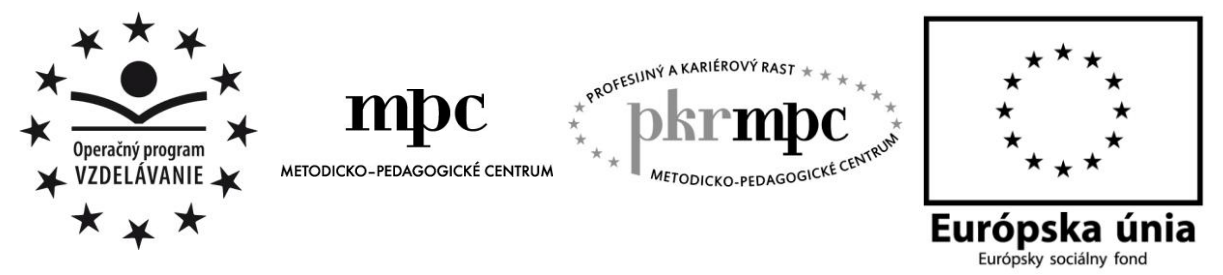

**Moderné vzdelávanie pre vedomostnú spoločnosť / Projekt je spolufinancovaný zo zdrojov EÚ**

Mgr. Margita Ševčíková

# **Tvorba interaktívnych testov v Google Disk a ich využitie v edukačnej praxi**

Osvedčená pedagogická skúsenosť edukačnej praxe

Banská Bystrica 2014

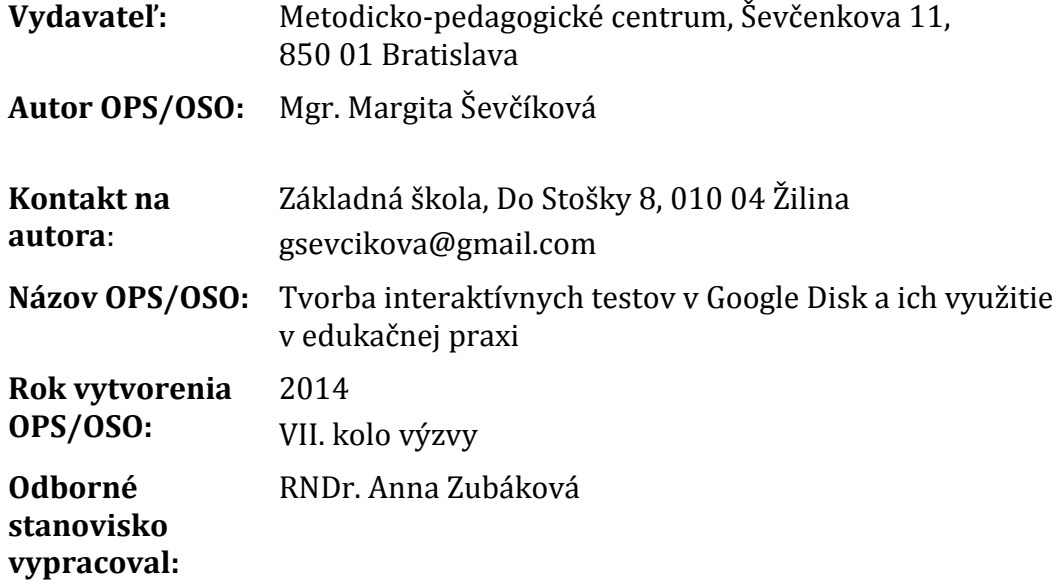

Za obsah a pôvodnosť rukopisu zodpovedá autor. Text neprešiel jazykovou úpravou.

Táto osvedčená pedagogická skúsenosť edukačnej praxe/osvedčená skúsenosť odbornej praxe bola vytvorená z prostriedkov národného projektu Profesijný a kariérový rast pedagogických zamestnancov.

Projekt je financovaný zo zdrojov Európskej únie.

## **Kľúčové slová**

interaktívne testy, Google Disk, aplikácia Formulár, internet, internetové odkazy, informačno-komunikačné technológie, inovácie, edukačná prax, moderné vyučovanie

## **Anotácia**

Práca sa orientuje na možnosti využitia moderných informačno-komunikačných technológií, ako je služba Google Disk a jeho aplikácia Formulár v edukačnej praxi. Je návodom, ako jednoducho možno vytvoriť interaktívne testy alebo dotazníky s rôznymi variáciami typov otázok a odpovedí. Prioritou takýchto testov alebo dotazníkov je možnosť archivácie na Google Disk, ďalších úprav, umiestnenia na internetových odkazoch, stránkach, sociálnych sieťach, ľahká dostupnosť prostredníctvom internetu. Poukazuje na prednosti automatického spracovania a vyhodnotenia odoslaných testov vo forme tabuľky alebo grafu bez zbytočnej časovej žáťaže pre učiteľa. Spomínané testy a dotazníky možno využiť na všetkých stupňoch vzdelávania. Súčasťou práce sú aj ukážky hotových testov.

# **OBSAH**

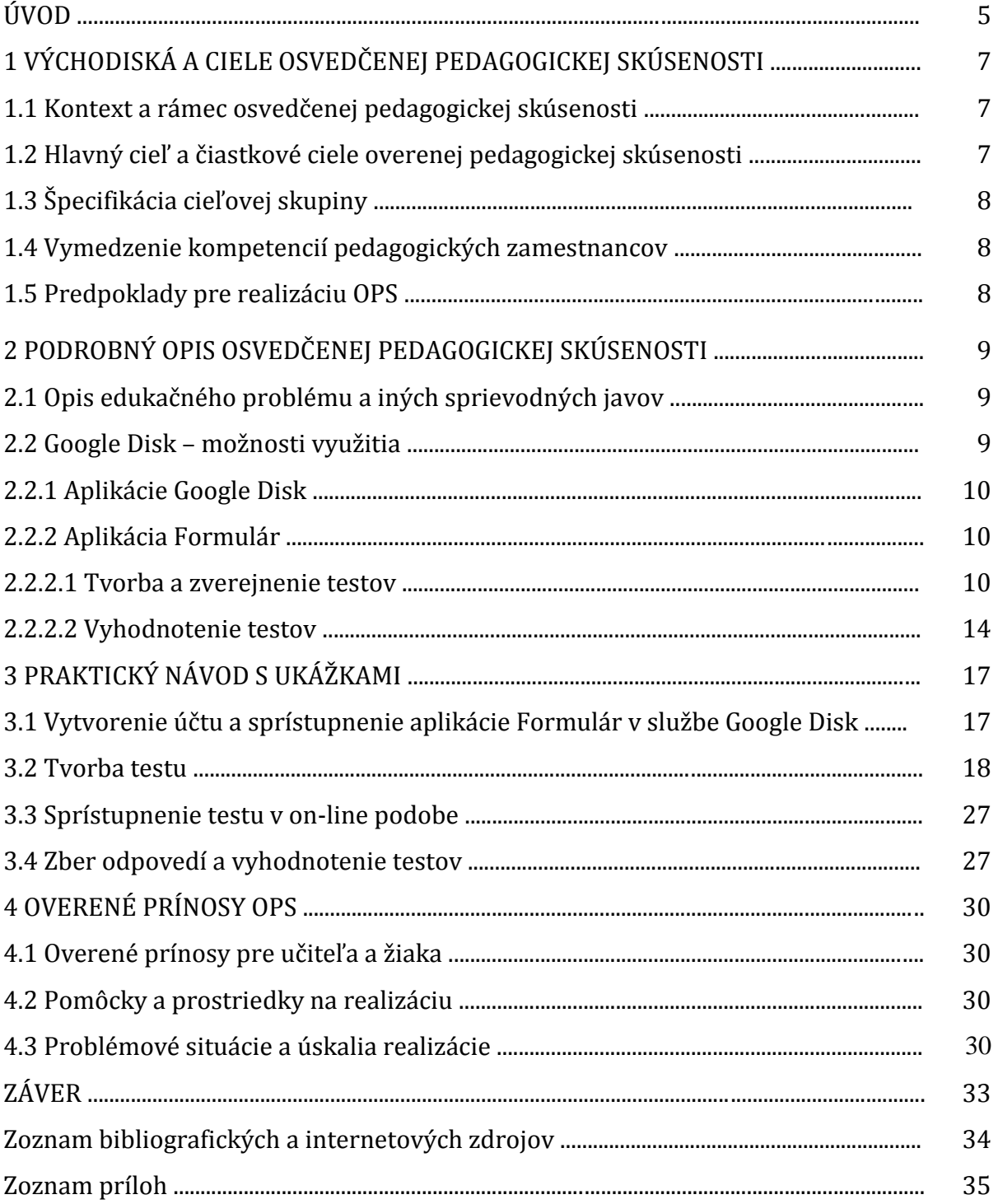

# **ÚVOD**

Digitalizácia a moderné informačno-komunikačné technológie (ďalej IKT) výraznou mierou zasahujú do nášho každodenného pracovného i súkromného života. Inak to nie je ani v škole. Je preto nevyhnutné, aby sa aj učitelia oboznamovali so súčasnými modernými trendmi IKT. Moderný učiteľ si prostredníctvom nich môže prácu nielen spestriť a uľahčiť, ale aj získať priazeň a pozornosť svojich žiakov i študentov. Jednou z možností je využívanie aplikácií Google Disku.

Google Disk je ukladací priestor, ktorý umožňuje využívať rôzne aplikácie. V edukačnej praxi je pre učiteľa výhodné využívanie aplikácie Formulár, pomocou ktorej možno vytvárať interaktívne testy alebo dotazníky. Jedinou podmienkou je prístup na internet a pri tvorbe testov je dôležité aj vytvorenie účtu na Google. Pomocou spomínanej aplikácie je možné kdekoľvek a kedykoľvek vytvoriť nový interaktívny test s rôznym množstvom otázok a rôznymi typmi odpovedí, prípadne upraviť už existujúci archivovaný test či dotazník. Pre publikáciu testu sa využíva jeho umiestnenie na internetovom odkaze, na ktorom sa bude nachádzať. Spomínaný internetový odkaz (URL adresa), tzv. link, môže učiteľ poslať žiakom na e-maily, sociálne siete, príp. ho umiestniť na svojej internetovej stránke, stránke školy, na portáli www.bezkriedy.sk alebo ho môže napísať na tabuľu.

Testy sa dajú realizovať v škole alebo v domácom prostredí. Možno ich využiť pri aplikácii, fixácii, verifikácii nadobudnutých poznatkov a vedomostí. Pri ich realizácii je možné využiť rôzne edukačné formy, či už individuálnu, vo dvojici, v skupinách i hromadne prostredníctvom počítačov, notebookov, tabletov či interaktívnej tabule. Spomínané testy je možné použiť v elektronickej i tlačenej podobe.

Prioritným cieľom tejto práce je poukázať na výhody a praktické využitie aplikácie Formulár pri tvorbe interaktívnych testov či dotazníkov. Okrem toho je snahou vyzdvihnúť veľmi praktické využitie služby Google Disk ako ukladacieho priestoru s veľkou kapacitou zadarmo.

OPS bola prakticky realizovaná na druhom stupni základných škôl, čiže na nižšom strednom vzdelávaní. Preto aj cieľovou skupinou sú predovšetkým učitelia pre nižšie stredné vzdelávanie. No praktické využitie a tvorba interaktívnych testov pomocou aplikácie Formulár môže byť prínosná aj pre ostatné stupne vzdelávania a pre príslušné podkategórie učiteľov, ako napr. učiteľ pre nižšie stredné odborné vzdelávanie, stredné odborné vzdelávanie, úplné stredné všeobecné vzdelávanie, úplné stredné odborné vzdelávanie, učiteľ pre vyššie odborné vzdelávanie, učiteľ jazykovej školy a iné.

Prvá kapitola je venovaná východiskám OPS, potrebám inovácie edukačného procesu, ktorý je nutné prispôsobiť súčasným, moderným požiadavkám v rámci IKT. Toto všetko, samozrejme, súvisí aj s rozvojom príslušných kompetencií učiteľa.

V druhej kapitole sa OPS zameriava na opis edukačného problému a rôznych sprievodných javov, ako je efektívne využívanie pracovného času učiteľa, problém s archiváciou a dostupnosťou vytvorených edukačných materiálov, krízové situácie v procese edukácie a iné. Následne OPS ponúka riešenia uvedených problémových situácií. Poukazuje na bezplatné, veľmi praktické a všade prístupné možnosti využitia služby Google Disk a jej aplikácií. Prioritne sa zameriava na podrobný opis aplikácie Formulár, možnosti práce a jej využitia.

Samostatnou časťou, treťou kapitolou, je praktický návod s podrobným postupom a ukážkami, ako postupovať pri tvorbe interaktívnych testov či dotazníkov, a to od sprístupnenia aplikácie Formulár v službe Google Disk cez tvorbu testu, zverejnenie v on-line podobe na internete, až po konečné vyhodnotenie odpovedí.

Posledná, štvrtá kapitola je venovaná overeným prínosom pre učiteľa a žiaka, nevyhnutným pomôckam a prostriedkom na realizáciu OPS i problémom a úskaliam pri realizácii testov v praxi.

Súčasťou práce sú ukážky, skrátené a upravené verzie použitých testov v praxi, a to v časti Prílohy.

Predkladanú OPS ocenia najmä učitelia, ktorí radi používajú moderné technológie pri svojej práci, chcú byť ,,trendy" aj v rámci vlastného edukačného pôsobenia a efektívne využívajú svoj pracovný čas.

# **1 VÝCHODISKÁ A CIELE OSVEDČENEJ PEDAGOGICKEJ SKÚSENOSTI**

Modernizácia edukačného procesu je fenomén, ktorý je jednou z priorít súčasného školského systému nielen u nás, ale aj v zahraničí. Vyžaduje si to doba, v ktorej žijeme. Inovácie, najmä v oblasti IKT, sú prínosom pre každého človeka, v každej profesii. Inak to nie je ani v práci učiteľa. Ponúkajú mu nové možnosti, ako zatraktívniť svoju prácu, spestriť a uľahčiť si ju, odbúrať zaužívané stereotypy, no predovšetkým optimálne využiť čas. Je známe, že učitelia sú často preťažení administratívou, a preto uvítajú každú možnosť, ako si svoju prácu časovo zefektívniť. Samozrejme, musia byť sami aktívni a zaujímať sa o moderné a aktuálne trendy využiteľné vo svojej práci. A tie im dnešná doba naozaj ponúka.

#### **1.1 Kontext a rámec osvedčenej pedagogickej skúsenosti**

Edukačná prax je priestor umožňujúci učiteľom realizovať rôzne inovatívne činnosti, no zároveň analyzovať a hodnotiť svoje doterajšie overené skúsenosti, prípadne verifikovať postupy, metódy a formy odporúčané inými subjektmi či inštitúciami. Ministerstvo školstva SR v oblasti celoživotného vzdelávania formou platných akreditovaných vzdelávacích programov ponúka učiteľom možnosti, ako napredovať vo zvyšovaní svojej profesionality. V rámci rôznych vzdelávacích aktivít sa môžu zoznámiť s inovatívnymi možnosťami tvorby a využitia edukačných materiálov. A práve moderné edukačné materiály prispievajú k priblíženiu a prepojeniu teórie s praxou. Vedú učiteľov aj žiakov k rozvoju a nadobúdaniu praktických zručností vo sfére IKT. Hoci sa často stáva, že práve v tejto oblasti sa facilitátorom nestáva učiteľ, ale naopak žiak alebo študent. Aby bol aj v spomínaných činnostiach pedagóg minimálne na úrovni svojich žiakov, je nútený oboznamovať sa s aktuálnymi trendmi modernej doby.

Osvedčená pedagogická skúsenosť vychádza z pedagogickej praxe realizovanej na II. stupni základnej školy, čiže na nižšom sekundárnom vzdelávaní. Praktické ukážky (v skrátenej a upravenej verzii) nachádzajúce sa v tejto OPS boli uskutočnené v rámci vyučovacieho predmetu slovenský jazyk a etická výchova. Výber daných predmetov bol zámerný, aby bolo zjavné, že OPS je aplikovateľná v rôznych oblastiach Štátneho vzdelávacieho programu, dokonca na jednotlivých stupňoch vzdelávania.

## **1.2 Hlavný cieľ a čiastkové ciele overenej pedagogickej skúsenosti**

Hlavným cieľom OPS je oboznámiť učiteľov s postupom tvorby interaktívnych testov prostredníctvom aplikácie Formulár cez Google Disk, poukázať na výhody automatickej sumarizácie odpovedí a grafického vyhodnocovania testov, ľahkej dostupnosti takýchto edukačných materiálov.

Medzi čiastkové ciele patrí:

- poznať súčasné trendy v IKT*,*
- nadobudnúť zručnosti pri vytváraní a využívaní interaktívnych testov,
- aplikovať moderné trendy v edukačnej praxi,
- zdokonaľovať a rozvíjať profesijné a kľúčové kompetencie učiteľa v rámci IKT.

## **1.3 Špecifikácia cieľovej skupiny**

Osvedčená pedagogická skúsenosť je prioritne zameraná na cieľovú skupinu:

- kategória pedagogických zamestnancov: učiteľ,
- podkategória: učiteľ pre nižšie stredné vzdelávanie.

Môže byť prínosná aj pre ďalšie podkategórie, a to:

- učiteľ pre primárne vzdelávanie,
- učiteľ pre nižšie stredné odborné vzdelávanie, stredné odborné vzdelávanie, úplné stredné všeobecné vzdelávanie, úplné stredné odborné vzdelávanie a učiteľ pre vyššie odborné vzdelávanie,
- učiteľ jazykovej školy,
- učiteľ základnej umeleckej školy,
- učiteľ pre kontinuálne vzdelávanie.

Odporúčania pre vzdelávaciu oblasť:

- v rámci Štátneho vzdelávacieho programu všetky vzdelávacie oblasti,
- téma kontinuálneho vzdelávania (napr. Využívanie IKT vo vzdelávaní 52/2010 KV),
- samostatný program kontinuálneho vzdelávania (napr. Google Disk praktický pomocník v edukačnej praxi).

#### **1.4 Vymedzenie kompetencií pedagogických zamestnancov**

OPS sa vzťahuje na rozvoj nsledujúcich kompetencií učiteľa:

- kompetencia orientovaná na sebarozvoj učiteľa: schopnosť profesijného rastu a sebarozvoja,
- kompetencia orientovaná na edukačný proces: schopnosť vytvárať a využívať materiálne a technologické zázemie vyučovania.

Dôležitou súčasťou profesijného rozvoja učiteľa je i kľúčová kompetencia aktívneho využívania IKT vo vzdelávaní.

## **1.5 Predpoklady pre realizáciu OPS**

Aby bolo možné realizovať navrhovanú OPS, je nevyhnutné, aby mal učiteľ aj žiak k dispozícii základné technické vybavenie, a to internet a zobrazovacie zariadenie. Učiteľ ako tvorca testu prostredníctvom služby Google Disk musí ovládať prácu s internetom, vedieť sa pohybovať v prostredí prehliadača Google. Okrem toho by mal, samozrejme, ovládať základú prácu s počítačom. Z pozície žiaka je nutné, aby vedel žiak pracovať s internetom, e-mailom, sociálnymi sieťami, otvárať internetové stránky podľa požiadaviek učiteľa. Aby mohol realizovať požadovanú aktivitu, úlohu aj v domácom prostredí, mal by mať k dispozícii prístup k internetu a samozrejme počítač, notebook, príp. tablet.

# **2 PODROBNÝ OPIS OSVEDČENEJ PEDAGOGICKEJ SKÚSENOSTI**

#### **2.1 Opis edukačného problému a iných sprievodných javov**

Pedagogická prax ukazuje, že učitelia sú často preťažení administratívou a inými vedľajšími sprievodnými činnosťami, ktoré odpútavajú pozornosť od podstaty ich práce. Okrem priamej činnosti so žiakmi, ktorá je v dnešnej dobe značne psychicky náročná, im potom zostáva málo času a energie na teoretickú prípravu edukačných jednotiek, nehovoriac o tom, že častokrát strávia dlhé hodiny nad tvorbou rôznych testov, cvičení a ich následnou opravou.

Ďalším problémom je archivácia vytvorených edukačných materiálov a ich dostupnosť v danej situácii a na potrebnom mieste. Učitelia používajú na archiváciu pre svoje edukačné materiály ukladacie priestory priamo v počítačoch, notebookoch alebo na prenosných zariadeniach, ako sú USB, CD, DVD. Tie si väčšinou platia z vlastných finančných zdrojov. Častokrát sa stane, že sa v kritický moment nemôžu k materiálom dostať, a to buď z dôvodu straty elektronických dokumentov z počítačov či notebookov, alebo zabudnutia USB, DVD či CD. Potom dochádza k situácii, kedy musí učiteľ improvizovať alebo odložiť naplánovnú činnosť na inú hodinu.

Okrem spomínaných javov sa počas vyučovacej hodiny, ktorá je časovo obmedzená, môže vyskytnúť iná nečakaná situácia vyžadujúca si určitý časový interval, čím sa učiteľ dostane do časového sklzu a nestihne naplánované činnosti zrealizovať.

Výsledkom takého pracovného štýlu je častá psychická preťaženosť, vznik zbytočných záťažových situácií pre učiteľa, čo následne vplýva na výkon a efektivitu jeho práce. Okrem iného sa učiteľ pri nevydarenom pokuse použiť plánovaný edukačný materiál môže stretnúť s demotiváciou žiakov, stratou ich záujmu o preberaný jav, dokonca i nie príliš pozitívnym ohlasom u žiakov.

#### **2.2 Google Disk – možnosti využitia**

Všetky spomínané negatívne javy edukačnej praxe v podkapitole 2.1 sú častou realitou práce učiteľa. Jednou z možností, ako sa vyhnúť uvedeným fenoménom, je využitie vyhľadávača Google a jeho služby Google Disk prostredníctvom internetu.

,,Spoločnosť Google je fenomén. Väčšina ľudí v ňom vidí nepochybne iba vyhľadávač, ale študenti a mladí podnikatelia aj nástroj, ktorý im pomôže vždy bez odvrávania a dokonca zadarmo." (Stríž, 2012).

Takmer každý používateľ internetu pozná spomínaný internetový vyhľadávač. Google však neponúka iba možnosti hľadania informácií, ale aj ďalšie služby. Jednou z nich je služba Google Disk. Je to verejný ukladací priestor ponúkajúci užívateľom momentálne až 15 GB priestoru zadarmo a jeho kapacitu spoločnosť pre užívateľov neustále rozširuje. ,,S pomocou Google Disk je zabezpečená ako vysoká rýchlosť prenosu, tak aj bezpečnosť a spoľahlivosť." (http://webmagazin.teraz.sk/technologie/google-vampomoze-s-podnikanim-aj-be/169-clanok.html).

Výhodou pre učiteľa – užívateľa tejto služby je, že už nemusí ukladať edukačné materiály na prenosné digitálne nosiče ako je USB či CD, alebo nimi zbytočne zapĺňať pevné pamäťové disky počítača. Môže si do tohto pamäťového priestoru ukladať fotografie, videá, dokumenty a rôzne súbory, pričom ich ochrana je zabezpečená prihlasovacím menom a heslom užívateľa. Ak chce, môže ich zdieľať aj s inými užívateľmi. Navyše sú materiály dostupné kedykoľvek a kdekoľvek. Jednoducho všade, kde je internet a na rôznych zariadeniach ako počítač, notebook, tablet, interaktívna tabuľa či mobilný telefón. Google Disk je prepojený aj s inými službami, ako je Gmail, Google+, You Tube a iné. Jedinou podmienkou je vytvorenie si Google účtu.

## **2.2.1 Aplikácie Google Disk**

Súčasťou služby Google Disk sú rôzne aplikácie, pomocou ktorých je možné vytvárať rôzne dokumenty, prezentácie, tabuľky, formuláre, nákresy a iné. Spomínané služby s obľubou využívajú mladí ľudia i ľudia v podnikateľskom prostredí, a to najmä pri prezentáciách svojich firiem. Ich využitie ja výhodné aj pre učiteľa v jeho edukačnej praxi. Aplikácií je oveľa viac, no medzi základné patria:

- Priečinok.
- Dokumnet.
- Prezentácia,
- Tabuľka,
- Formulár,
- Kresba.

Pre učiteľa sú zaujímavé všetky uvedené aplikácie, no pri tvorbe interaktívnych testov je optimálne využitie aplikácie Formulár.

## **2.2.2 Aplikácia Formulár**

## **2.2.2.1 Tvorba a zverejnenie testov**

Aby bolo možné použiť aplikáciu Formulár na vytváranie interaktívnych testov či dotazníkov, je nutné mať vytvorený užívateľský účet a prihlásiť sa menom a heslom do služby Google Disk. Následne nato sa užívateľovi otvorí jeho vlastný ukladací priestor a v ňom aj možnosť vytvoriť nové pracovné materiály. K spomínanému kroku sa dostane kliknutím na tlačidlo ,,Vytvoriť", čím sa otvorí ponuka aplikácií (pozri Obrázok 8, s. 18). Ďalším krokom je tlačidlo ,,Formulár" a užívateľovi sa otvorí šablóna, pomocou ktorej môže začať vytvárať svoj dotazník, v našom prípade interaktívny test.

V spomínanej šablóne si autor testu môže na začiatku vybrať motív, čiže pozadie testu, a vytvoriť názov. K testu môže pridať komentár, ktorým bližšie vysvetlí zámer a cieľ získaných údajov, príp. uvedie pokyny k vypĺňaniu testu. Následne môže začať s tvorbou jednotlivých otázok (pozri Obrázok 1, s. 11).

Od formulácie otázky závisí aj typ odpovede. Aj v tomto prípade je možné vybrať si z ponuky šablóny (pozri Obrázok 1).

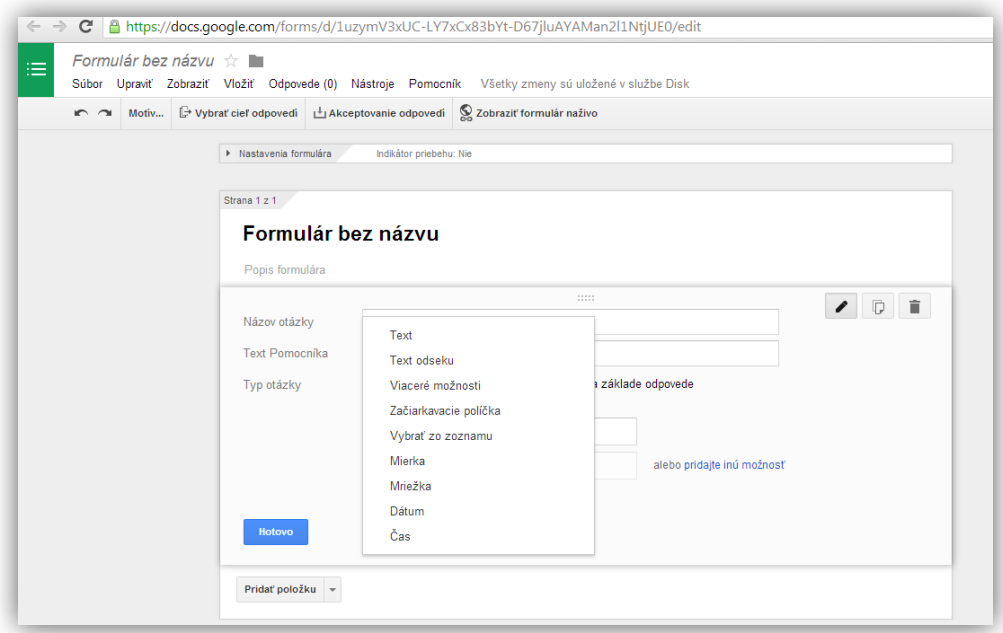

Obrázok 1 Ponuka výberu typu otázky a odpovede

Prameň: vlastný návrh

,,Názov otázky" je priestor, kde sa vpisuje znenie otázky. ,,Text pomocníka" slúži na vpísanie doplňujúceho textu, no tento priestor nemusí tvorca testu použiť. ,,Typ otázky" znamená ponuku, v ktorej si autor testu vyberie formu na získanie odpovede. Možností je viac, no medzi najpoužívanejšie pri tvorbe testov patria nasledovné:

- ,,Text" otázka vyžadujúca si krátku odpoveď (pár slov, napr. meno a priezvisko),
- ,,Text odseku" otázka vyžadujúca si dlhšiu slovnú odpoveď (napr. vety),
- ,,Viaceré možnosti" otázka s výberom viacerých možností, správna odpoveď je len jedna,
- ,,Začiarkavacie políčka" otázka s výberom viacerých možností, správnych odpovedí je viac,
- ,,Vybrať zo zoznamu" rozbalí sa ponuka s možnosťou výberu zo zoznamu, pričom správna je len jedna.

Okrem uvedených základných typov otázok a odpovedí sa pri tvorbe dotazníka, kvízu či ankety používajú aj ďalšie, ktoré šablóna tejto aplikácie ponúka:

- $-$  ..Mierka" sa používa pri výbere zo stupnice napr. od  $1 5$ , pričom sa vyjadrí postoj číslom,
- ,,Mriežka" je typ otázky ponúkajúci viacero škálovacích otázok,
- ,,Dátum" ponúka možnosť výberu dňa, mesiaca, roka (používa sa napr. pri zisťovaní dátumu narodenia),
- ,,Čas" ponúka výber časového intervalu, a to hodiny, minúty (používa sa napr. pri rezervácii cestovného lístka cez internet).

Okrem výberu otázok a foriem odpovedí je možné označiť otázky za povinné. Táto funkcia je vhodná vtedy, ak trváme na tom, aby odpovedajúci vyplnil všetky otázky. Ak náhodou na nejakú otázku zabudne, systém test neodošle, ale upozorní odpovedajúceho na konkrétnu nevyplnenú otázku.

Pri otázkach typu ,,Viaceré možnosti" a ,,Vybrať zo zoznamu" ponúka aplikácia funkciu ,,Prejsť na stranu na základe odpovede". Pri vytváraní testu je po kliknutí na spomínanú funkciu možnosť (pri každej z možností odpovede) vybrať si buď ,,Pokračovať na ďalšiu stranu", ,,Prejsť na stranu 1" alebo ,,Odoslať formulár". V praxi to znamená, že ak odpovedajúci vyberie správnu odpoveď, systém ho posunie na ďalšiu otázku. Ak však označí nesprávnu odpoveď, systém ho môže vrátiť späť k predošlej otázke alebo automaticky odošle test na URL adresu.

Pri otázkach typu ,,Text", ,,Text odseku", ,,Začiarkavacie políčka" ponúka šablóna aj tzv. ,,Overenie údajov", čo znamená, že ak sa odpoveď nezhodne s požadovaným údajom, odpovedajúci na to bude automaticky upozornený.

Ak sa tvorca rozhodne použiť spomínanú funkciu na overenie správnych odpovedí, musí kliknúť na spomínané okno, nachádzajúce sa tesne nad oknom ,,Hotovo" (pozri Obrázok 10, s. 19), a následne sa mu otvorí pracovný priestor pre využitie funkcie. Aby ju mohol aktivovať, je potrebné kliknúť do voľného štvorčeka, čím sa jednotlivé polia stanú aktívne. Potom má na výber, ako bude overovanie údajov realizovať. Napríklad pri type otázky ,,Začiarkavacie políčka" má predovšetkým možnosť kontroly pomocou čísla. Od odpovedajúceho môže požadovať buď presný počet označených možností odpovedí (napr. 2), alebo aspoň určený (čiže minimálny) počet označení (napr. aspoň 1, hoci ich môže byť viac), príp. určiť maximálny počet označených možností odpovedí (napr. 3). Sú však aj otázky, ktoré si vyžadujú slovnú odpoveď. Vtedy aj overenie správnosti údajov môže mať slovnú či textovú podobu. Tak je to pri otázkach typu "Text" a "Text odseku". Vtedy ponúka systém na overenie odpovedí možnosť formou textu alebo regulárneho výrazu, v prípade otázky ,,Text" aj možnosť číselného údaju. Ak sa rozhodneme pre textovú formu správnej odpovede, systém ponúka variabilitu odpovede. Napríklad možnosť zadania maximálneho i minimálneho počtu znakov, vzor výrazu alebo vlastný text chyby, ďalej či sa regulárny výraz zhoduje alebo nezhoduje so vzorom odpovede a iné varianty. Avšak použitie funkcie ,,Overenie údajov" je najlepšie odskúšať si priamo pri praktickej tvorbe testu.

Jednotlivé otázky je možné neustále upravovať, dopĺňať, príp. odstrániť, na čo slúžia ikony ,,ceruzka" a ,,kôš" z pravej strany pri každej otázke (pozri Obrázok 10, s. 19). Okrem týchto dvoch symbolov je v rovnakom priestore aj symbol duplikovať. Používa sa v prípade, ak sa tvorca testu rozhodne nejakú z už vytvorených otázok v teste opakovať. Po vytvorení otázky stačí kliknúť na ,,Hotovo" a označením ,,Pridať položku" možno pokračovať v tvorbe ďalšej otázky. Ak si otázka vyžaduje napríklad sprievodný text, obrázok či video, v tejto šablóne je to možné použiť. Stačí kliknúť na okno ,,Vložiť", ktoré sa nachádza v hornej časti naľavo. Rozbalí sa ponuka a v jej spodnej časti možnosť ,,Obrázok", ,,Video". Počet otázok a ich variabilita v teste závisí len od jeho tvorcu. Výhodou je aj to, že test si možno priebežne zobrazovať naživo, vidieť, ako bude vyzerať na stránke internetového odkazu. Na to slúži v hornej časti okno ,,Zobraziť formulár naživo" (pozri Obrázok 10, s. 19).

Zaujímavou možnosťou je aj časť ,,Stránka s potvrdením" (pozri Obrázok 2, s. 13). Nájdeme ju v samostatnej dolnej časti po vytvorení poslednej otázky. Slúži na to, aby si tvorca testu, v prípade záujmu, mohol upraviť text, ktorým potvrdí respondentovi odoslanie odpovede. Systém automaticky ponúka vetu ,,Odpoveď bola zaznamenaná". No tento text môžeme zmeniť, napr. Ďakujem za vyplnenie dotazníka, Tvoj test je odoslaný, Úloha bola splnená a iné. Okrem tejto možnosti systém ponúka aj funkciu ,,Publikovať a zobraziť odkaz na výsledky tohto formulára všetkým respondetom". To prakticky znamená, že po odoslaní vypracovaného testu sa odosielateľovi zobrazí link, na ktorom si môže pozrieť odpovede všetkých odosielateľov. Okrem spomínaných možností je v tejto časti aj ponúkaná funkcia ,,Povoliť respondentom úpravu odpovedí po odoslaní". V tomto prípade ide o možnosť korekcie chyby, ktorú odosielateľovi dovolíme využiť (pozri Obrázok 2) .

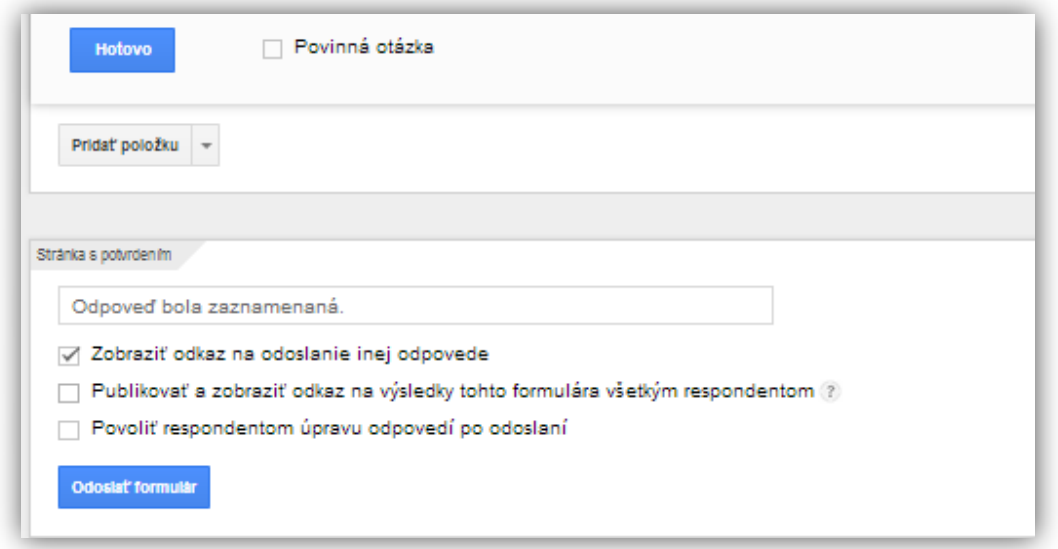

Obrázok 2 Možnosti funkcie Stránka s potvrdením Prameň: vlastný návrh

Treba podotknúť, že všetky zmeny v dokumente sa priebežne automaticky ukladajú priamo na Google Disk v časti Môj disk, kde si ho môže užívateľ kedykoľvek otvoriť a pracovať s ním, alebo zistiť počet a vyhodnotenie odpovedí.

Po dokončení testu treba kliknúť na tlačidlo ,,Odoslať", ktoré je umiestnené vpravo hore. Následne sa otvorí okno, v ktorom je uvedený (automaticky vygenerovaný) internetový odkaz, čiže URL adresa, tzv. link (pozri Obrázok 3, s. 14). Na ňom je test dostupný kdekoľvek a komukoľvek, kto dostane link k dispozícii. Aplikácia ponúka niekoľko možností, ako konkrétny internetový odkaz zverejniť. Najpoužívanejšou formou je zdieľanie na Facebooku, Google+, Twitter, či využitie e-mailov, čo automaticky šablóna ponúka (pozri Obrázok 3, s. 14). No link na konkrétny test možno zverejniť aj na rôznych internetových stránkach, napr. stránka školy, stránka učiteľa, www.bezkriedy, na interaktívnej tabuli a pod.

Nakoľko je internetový odkaz príliš dlhý a veľmi zle by sa písal na tabuľu či do zošitov, je možné ho upraviť, a to pomocou skracovača URL adries na stránke goo.gl, kde sa vložením skopírovaného linku ponúkne možnosť ,,skrátiť URL" a stránka automaticky ponúkne krátku verziu zadaného linku (pozri Obrázok 4, s. 14). Je to ďalšia z veľmi užitočných a praktických služieb Google. Jej oficiálny názov je Google URL Shortener. Táto služba archivuje pre užívateľa všetky doteraz skrátené verzie internetových odkazov.

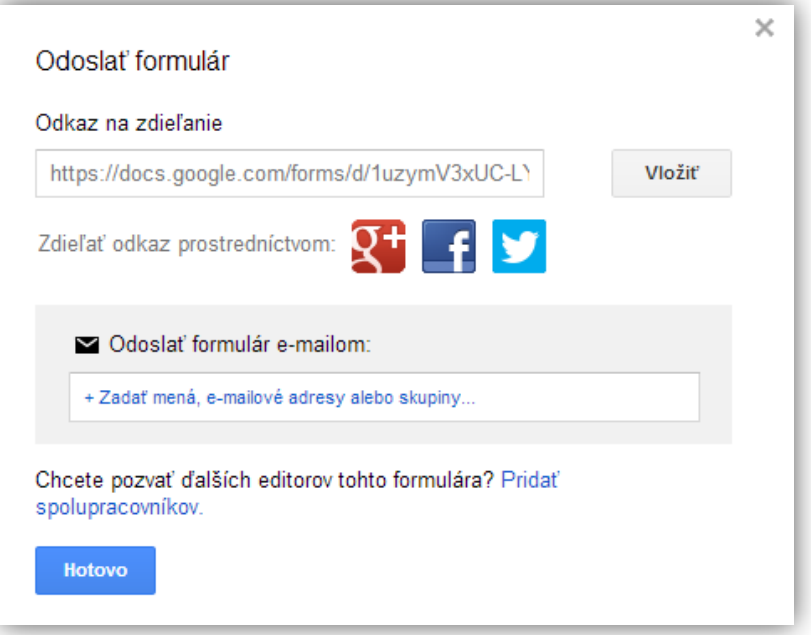

Obrázok 3 Možnosti zverejnenia internetového odkazu Prameň: vlastný návrh

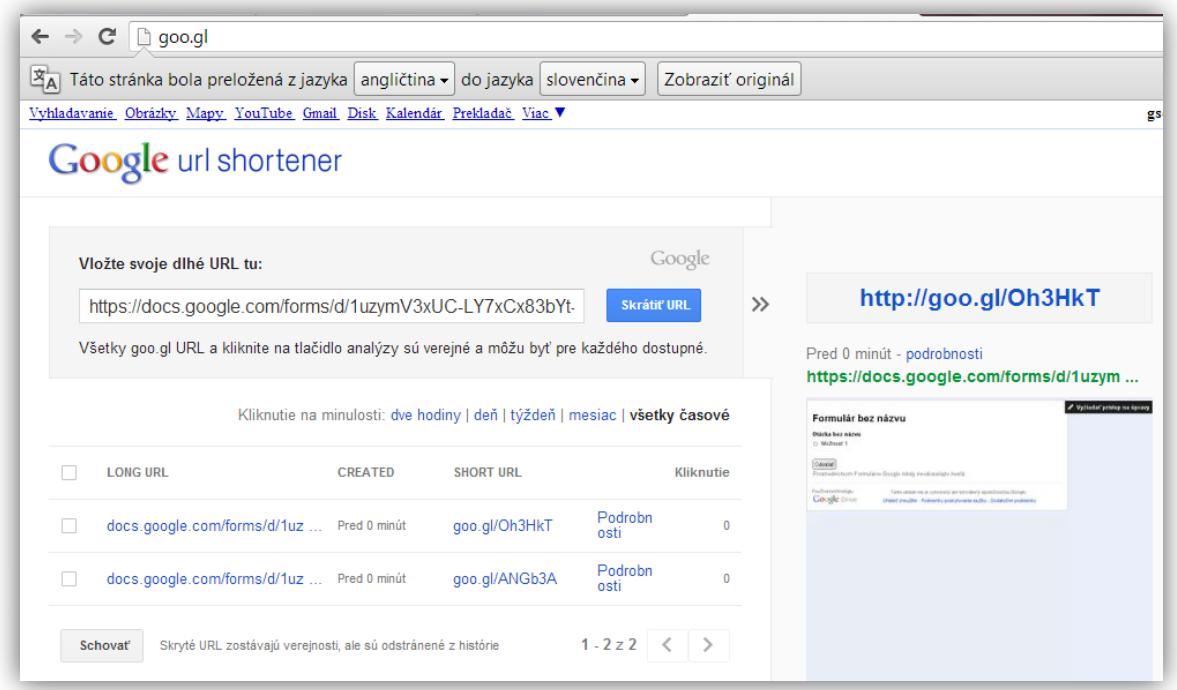

Obrázok 4 Skracovanie URL adries

Prameň: vlastný návrh

## **2.2.2.2 Vyhodnotenie testov**

Zadávateľ testu môže priebežne sledovať všetky prichádzajúce vypracované odpovede. V hornej časti testu mu na sledovanie výsledkov odpovedí slúži okno ,,Zobraziť odpovede", kde je možné vidieť tabuľkový prehľad odpovedí (Pozri Obrázok 5, s. 15).

| 囯                              | Formulár bez názvu (odpovede) ☆ ■<br>Súbor Upraviť Zobraziť Vložiť Formát Údaje Nástroje Formulár Pomocník<br>Naposledy upravené pred |                           |                                          |                                                                    |                                                    |       |  |  |
|--------------------------------|----------------------------------------------------------------------------------------------------|---------------------------|------------------------------------------|--------------------------------------------------------------------|----------------------------------------------------|-------|--|--|
|                                | ē.<br>n n 7                                                                                                    | $% 123 -$<br>€            | Arial<br>10<br>$\mathbf{v}$              | $I - 5A$ .<br>в                                                    | $\clubsuit$ + $\boxplus$ + $\boxplus$ +            | ≣ - ↓ |  |  |
|                                | A                                                                                                    | в                         | c                                        | D                                                                  | E                                                  | F     |  |  |
| 1                              | Ξ<br>Časová<br>pečiatka                                                                                                    | ⊟<br>Meno a<br>priezvisko | ⊡<br>Slovo<br>"silospyt" patrí<br>medzi: | V ktorej z<br>⊡<br>možností sa<br>nachádza<br>expresivne<br>slovo? | ⋤<br>Ktoré slovné<br>druhy patria<br>medzi ohybné? |       |  |  |
| ,,,,,,,,,,,,<br>$\overline{2}$ | 2.3.2014 9:23:45 Vierka                                                                                                    |                           | archaizmy                                | sestrička                                                          | slovesá                                            |       |  |  |
| 3                              | 2.3.2014 9:24:17 Adam                                                                                                    |                           | archaizmy                                | mama                                                               | slovesá                                            |       |  |  |
| $\overline{4}$                 | 2.3.2014 9:24:37 lgor                                                                                                    |                           | neologizmy                               | mama                                                               | slovesá                                            |       |  |  |
| 5                              | 2.3.2014 18:36:39 Veia                                                                                                    |                           | neologizmy                               | mama                                                               | príslovky                                          |       |  |  |
| 6                              | 2.3.2014 18:37:23 Miro                                                                                                    |                           | neologizmy                               | sestrička                                                          | slovesá                                            |       |  |  |
| $\overline{7}$                 | 2.3.2014 18:42:20 Kata                                                                                                    |                           | neologizmy                               | mama                                                               | slovesá                                            |       |  |  |
| 8                              | 2.3.2014 18:43:54 Peter                                                                                                    |                           | neologizmy                               | mama                                                               | predložky                                          |       |  |  |
| 9                              | 2.3.2014 19:29:36 Kajo                                                                                                    |                           | archaizmy                                | sestrička                                                          |                                                    |       |  |  |
| 10                             |                                                                                                    |                           |                                          |                                                                    |                                                    |       |  |  |
| 11                             |                                                                                                    |                           |                                          |                                                                    |                                                    |       |  |  |
| 12                             |                                                                                                    |                           |                                          |                                                                    |                                                    |       |  |  |
| 13                             |                                                                                                    |                           |                                          |                                                                    |                                                    |       |  |  |

Obrázok 5 Tabuľkové vyhodnotenie odpovedí

Prameň: vlastný návrh

Okrem tejto podoby vyhodnotenia výsledkov je možné kliknúť v ponuke ,,Odpovede" na časť ,,Súhrn odpovedí" a zadávateľ testu vidí zhrnutie v podobe koláčových grafov (Pozri Obrázok 6).

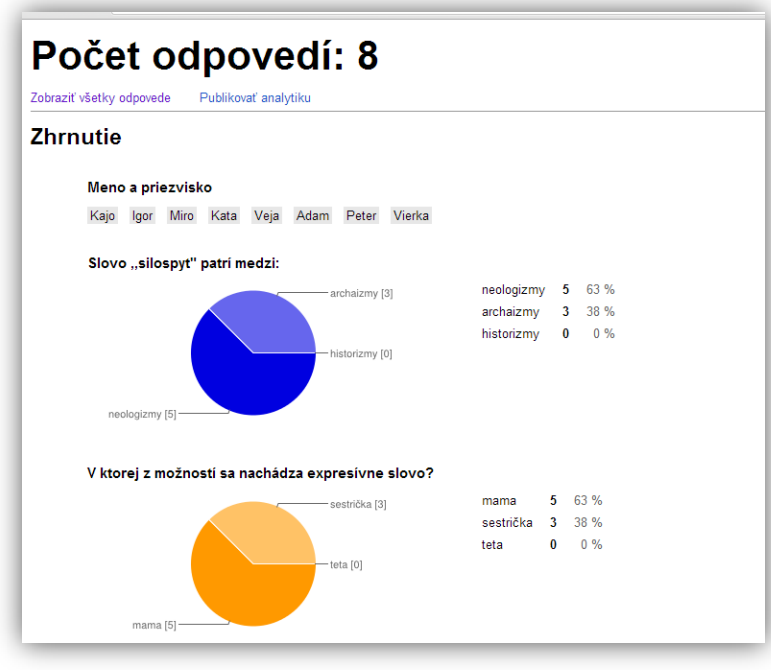

Obrázok 6 Grafické vyhodnotenie odpovedí

Prameň: vlastný návrh

Ak sa medzičasom autor testu odhlásil zo svojho Google účtu, musí sa opätovne prihlásiť, otvoriť svoj Google Disk a v dokumentoch otvoriť konkrétny test – formulár, ktorého výsledky si chce pozrieť.

Vyhodnotenie odpovedí sa ukladá priamo na Môj disk, kde je k dispozícii a po kliknutí na položku s odpoveďami nájde vyhodnotenie odpovedí v tabuľkovej forme.

Ak sa zadávateľ rozhodne dať istý časový interval na odoslanie odpovedí (testovanie žiakov na čas), tok prijímania odoslaných vypracovaných testov môže kedykoľvek zastaviť kliknutím na tlačidlo v hornej časti ,,Akceptovanie odpovedí" a systém automaticky zablokuje príjem ďalších prichádzajúcich vypracovaných testov. Po opätovnom kliknutí sa test znovu stane dostupným na internete a bude prijímať vypracované odpovede.

Všetky testy a ich prehľad odpovedí sú archivované a učiteľ sa k nim môže kedykoľvek a kdekoľvek dostať, príp. si ich môže vytlačiť alebo zobraziť na interaktívnej tabuli.

Výhodou takýchto interaktívnych materiálov a testov je, že učiteľ už nemusí prenášať z pracovného prostredia do domáceho rôzne papierové formy testov a cvičení, ktoré chce kontrolovať a následne vyhodnocovať. Všetko má totiž umiestnené na internete.

# **3 PRAKTICKÝ NÁVOD S UKÁŽKAMI**

#### **3.1 Vytvorenie účtu a sprístupnenie aplikácie Formulár v službe Google Disk**

Vytváranie testov nie je zložité. Aby bol tvorca interaktívnych testov úspešný, mal by postupovať podľa nasledujúcich odporúčaných krokov:

1. Vytvorenie účtu v prehliadači Google – otvoríme prehliadač Google a vyhľadáme službu gmail.com, následne vyberieme položku ,,nový účet" a vyplníme prihlasovacie údaje. (Detailný postup pozri na stránke http://www.youtube.com/watch?v=QGihtfs Nhao).

2. Vytvorením účtu sa automaticky sprístupnia služby Google – jednou z nich je Disk (pozri Obrázok 7).

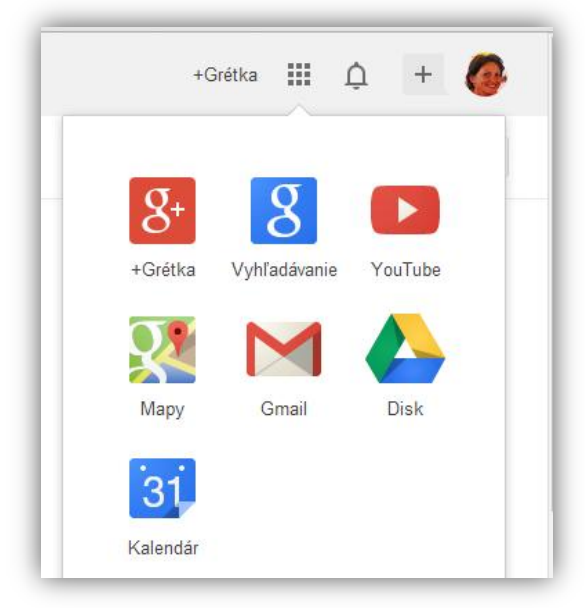

Obrázok 7 Ponuka služieb Google

Prameň: vlastný návrh

3. Kliknutím na ikonu Disk sa otvorí užívateľský ukladací priestor, ktorý ponúka prehľad archivovaných dokumentov.

4. V ľavej hornej časti klikneme na červené okno ,,Vytvoriť". Po jeho označení sa rozbalí ponuka základných aplikácií, pomocou ktorých sa vytvárajú rôzne nové dokumenty (pozri Obrázok 8, s. 18).

5. Pre tvorbu testov treba označiť aplikáciu ,,Formulár".

|                 | Google      |          |              |  |
|-----------------|-------------|----------|--------------|--|
| <b>Disk</b>     |             |          |              |  |
| <b>VYTVORIT</b> | 土           | Môj disk |              |  |
|                 |             |          | <b>NÁZOV</b> |  |
| Þ               | Priečinok   |          |              |  |
|                 | Dokument    |          |              |  |
|                 | Prezentácia |          |              |  |
| 田               | Tabuľka     |          |              |  |
| 拦               | Formulár    |          |              |  |
|                 | Kresba      |          |              |  |

Obrázok 8 Základné aplikácie Google Disk

Prameň: vlastný návrh

## **3.2 Tvorba testu**

1. Kliknutím na aplikáciu ,,Formulár" sa otvorí pracovný priestor pre vytváranie testu (pozri Obrázok 9).

2. Následne je vhodné vybrať a označiť jeden z motívov, príp. nechať pracovný podklad bez motívu.

3. Do priestoru ,,Názov" napíšeme názov testu a stlačíme OK.

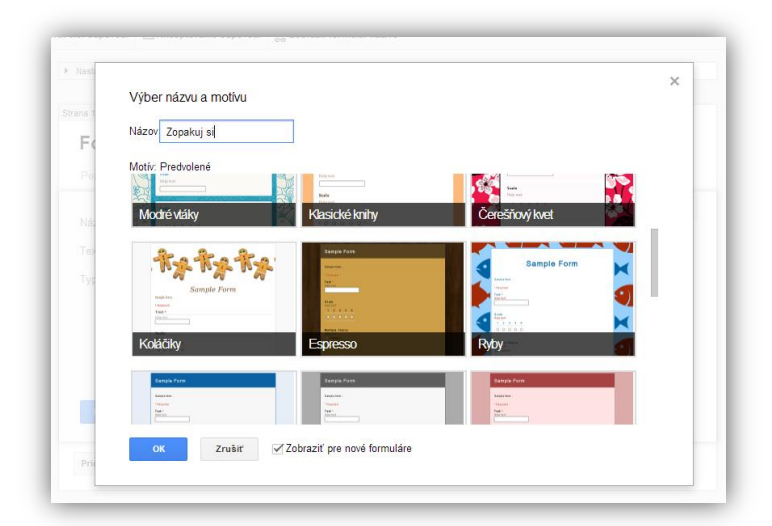

Obrázok 9 Výber motívu a názvu

Prameň: vlastný návrh

4. Pod názov v hornej časti je možné uviesť bližšie požiadavky k vypĺňaniu testu, príp. cieľ a zámer testovania. Tento priestor môžeme nechať aj prázdny.

5. Ak chceme, aby bol test neanonymný, do časti ,,Názov otázky" prvej otázky vpíšeme text Meno a priezvisko. V časti ,,Text pomocníka" môžeme zadať bližšie pokyny (napr. Uveď svoje celé meno a priezvisko.), no táto položka môže zostať prázdna.

6. V časti ,,Typ otázky" si rozbalíme ponuku a vyberieme si možnosť ,,Text". Automaticky sa vytvorí okienko pre odpoveď, v našom prípade na vpísanie mena a priezviska, ktoré bude dopĺňať žiak (pozri Obrázok 10).

7. V dolnej časti označíme otázku za povinnú, čo znamená, že tento údaj bude pri odoslaní systém vyžadovať. Ak nechceme nič meniť, klikneme na okno ,,Hotovo".

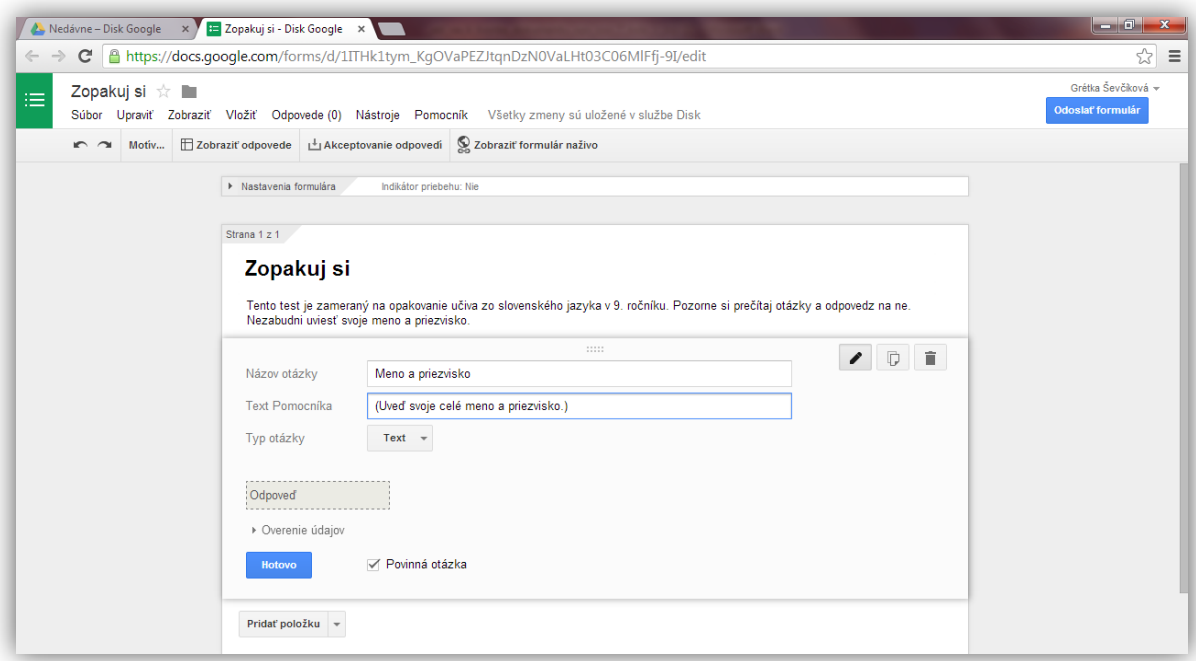

Obrázok 10 Tvorba prvej otázky – meno a priezvisko

Prameň: vlastný návrh

8. Tlačidlom ,,Pridať položku" v dolnej časti sa otvorí okno s možnosťou výberu typu ďalšej otázky (pozri Obrázok 11, s. 20). V testoch sa najčastejšie používajú základné formy, a to otázky s textom (jednoslovné odpovede), textom odseku (viacslovné odpovede), viacerými možnosťami (správna je len jedna možnosť), začiarkavacími políčkami (správnych odpovedí je viac) alebo výberom zo zoznamu (výber z viacerých vymenovaných pojmov). Zaujímavými môžu byť aj otázky s mierkou (výber zo stupnice) alebo otázky ponúkajúce viacero škálovacích otázok.

Nasledujúce kroky postupne ukážu využitie všetkých spomínaných typov otázok a odpovedí, pri niektorých aj využitie funkcie ,,Overenie údajov".

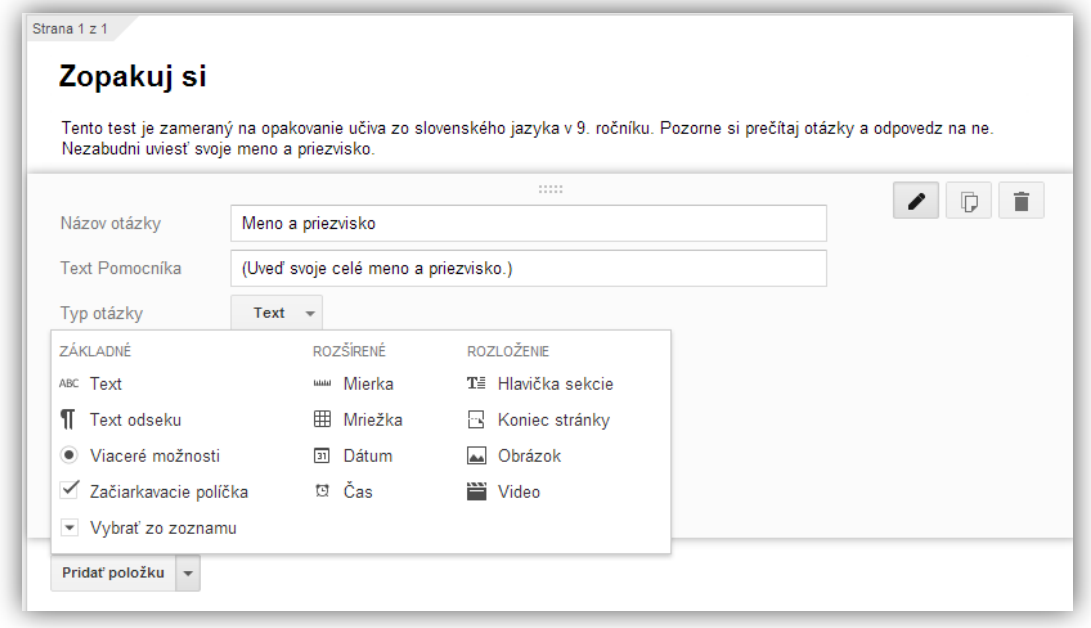

Obrázok 11 Ponuka typov otázok

Prameň: vlastný návrh

9. Opäť môžeme vytvoriť otázku s krátkou slovnou odpoveďou. Napr. Ako nazývame slová s opačným významom? (antonymá)

10. Kliknutím na ,,Pridať položku" sa posunieme ďalej. Z ponuky si vyberieme ,,Text odseku", lebo chceme získať viacslovnú odpoveď. Automaticky sa vytvorí pre odpoveď väčší priestor (pozri Obrázok 12). Do časti ,,Názov otázky" vpíšeme znenie. Napr. Napíš všetky slohové postupy. (Predpokladaná odpoveď: rozprávací opisný informačný výkladový). Tlačidlom ,,Hotovo" sa zobrazí vizuálna podoba a môžeme pokračovať v tvorbe ďalšej otázky cez okno ,,Pridať položku".

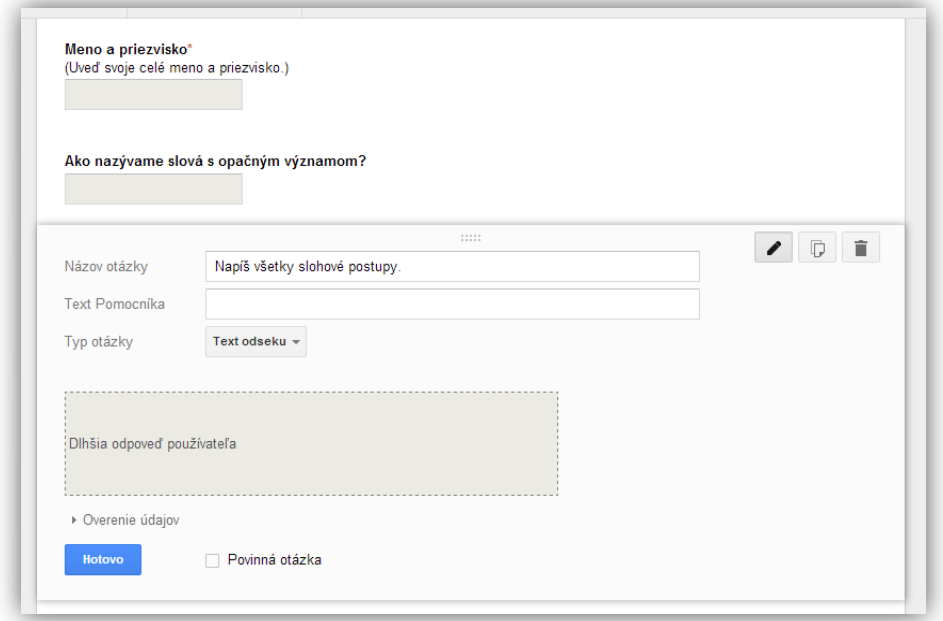

Obrázok 12 Tvorba otázky s viacslovnou odpoveďou

Prameň: vlastný návrh

11. Rozhodli sme sa vytvoriť otázku s jednou správnou odpoveďou spomedzi viacerých možností. V ponuke označíme ,,Viaceré možnosti" a do políčka ,,Názov otázky" vpíšeme text ďalšej. Napr. V ktorej z možností sa nachádza nespisovný výraz? V tomto prípade môžeme použiť ,,Text pomocníka". Napr. Pomôž si vzormi. Pod otázkou sa postupne vytvárajú políčka pre vpisovanie jednotlivých možností odpovedí (pozri Obrázok 13).

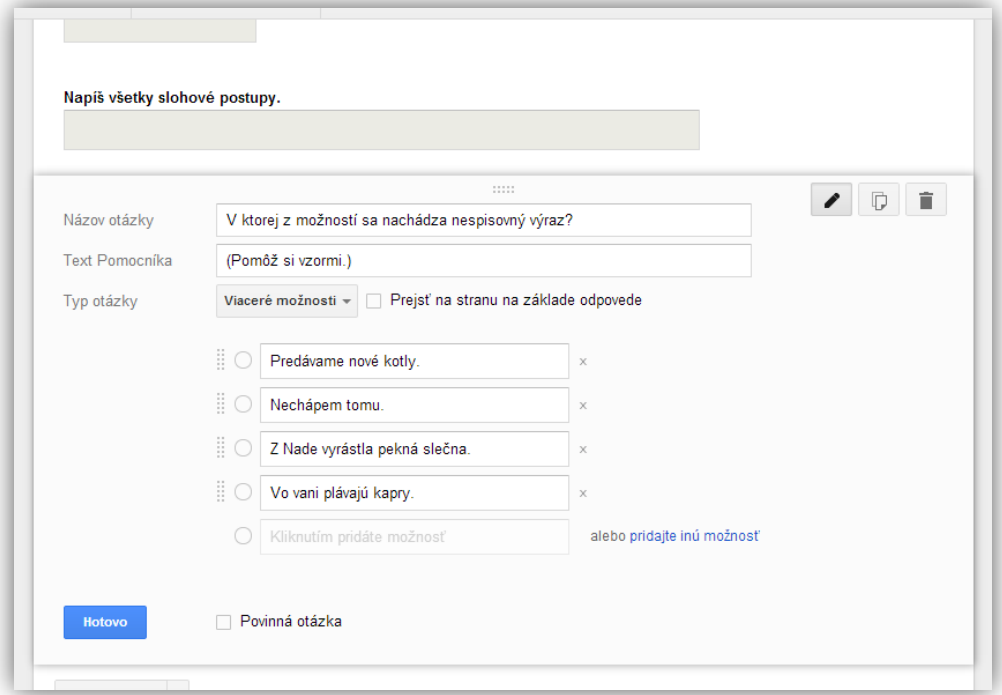

Obrázok 13 Tvorba otázky s jednou správnou odpoveďou

Prameň: vlastný návrh

12. Na ďalšiu otázku môžu žiaci vybrať až dve správne odpovede. Preto zvolíme možnosť ,,Začiarkavacie políčka". Napíšeme znenie otázky do časti ,,Názov otázky". Napr. V ktorých možnostiach je správne určený vzor pomnožných podstatných mien? Do textu pomocníka môžeme doplniť informáciu, koľko možností majú žiaci zaškrtnúť. Napr. (Správne sú dve možnosti.) Následne sa nám postupne pod otázkou vytvárajú políčka pre vpisovanie jednotlivých možností odpovedí (pozri Obrázok 14, s. 22).

Pri tejto otázke môžeme použiť aj funkciu ,,Overenie údajov". A to vtedy, ak chceme docieliť, aby žiak naozaj nezabudol označiť dve možnosti. Jednoducho klikneme na tlačidlo ,,Overenie údajov" nachádzajúce sa tesne nad oknom ,,Hotovo". Kliknutím na štvorček zaktivujeme túto funkciu. Automaticky sa nám ponúkne možnosť ,,Vybrať aspoň". Napravo vedľa tejto možnosti zadáme do okienka ,,Číslo" minimálny počet odpovedí, v našom prípade 2. Avšak vhodnejšie pre tento test by bolo označiť možnosť ,,Vybrať presne" a vedľa uviesť číslo 2. Potom systém automaticky skontroluje, aký počet možností žiak označil. Ak to bude menej ako dva, alebo viac ako dva, systém žiaka okamžite upozorní na nesprávny počet označených možností.

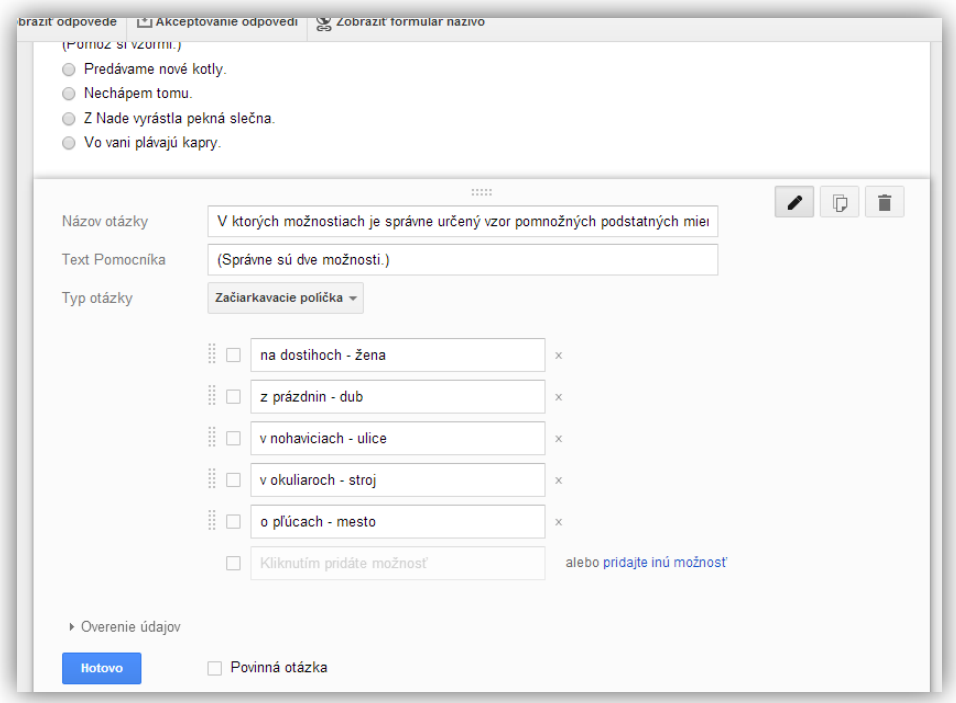

Obrázok 14 Tvorba otázky s viacerými správnymi odpoveďami Prameň: vlastný návrh

13. Poslednou možnosťou spomedzi základných typov otázok je ,,Vybrať zo zoznamu" (pozri Obrázok 15). Po zapísaní znenia odpovede (Koľko pravopisných chýb je v nasledujúcich slovách?) vpíšeme možnosti odpovedí (1, 2, 3, 4, 5). V tomto prípade nám bude slúžiť okienko ,,Text pomocníka" na uvedenie slov, ku ktorým sa viaže otázka (hystéria birokracia fizyka pyramída lirika).

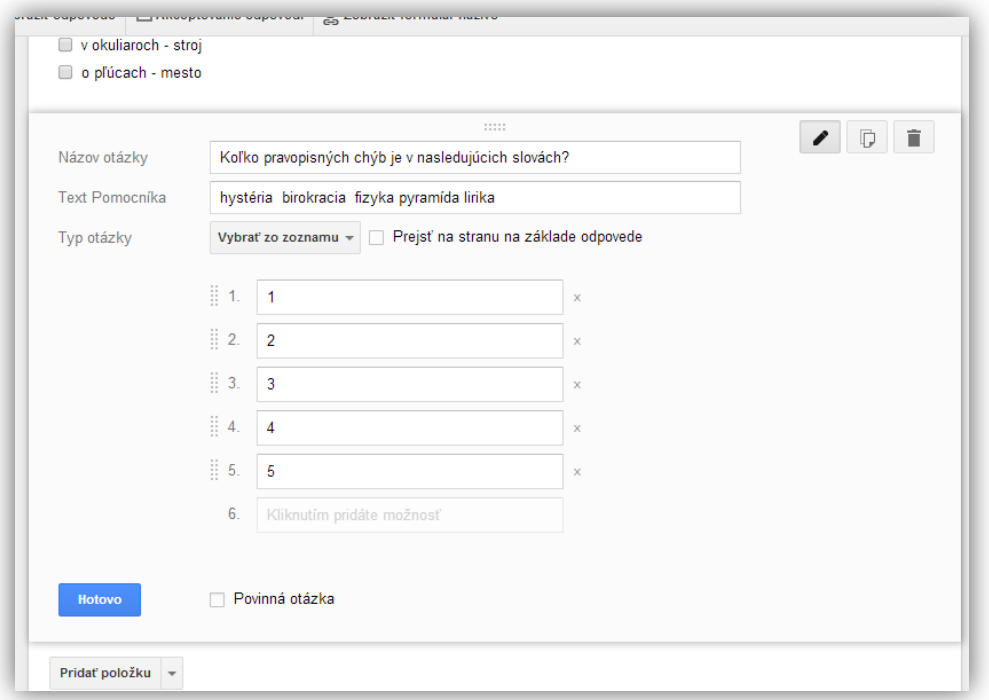

Obrázok 15 Tvorba otázky s výberom zo zoznamu

Prameň: vlastný návrh

14. Aby sme ukázali aj možnosť využitia typu otázky ,,Mierka", vytvoríme netradičnú otázku tohto testu (pozri Obrázok 16). Do názvu otázky vpíšeme jej znenie. Napr. Zdal sa ti tento test ťažký? Do textu pomocníka uvedieme pokyny k hodnotiacej škále. Napr. Vyber jednu z možností od 1 do 5. Následne na to si v časti Mierka vyberieme číselnú toleranciu od 1 až 5. (No rozsah stupnice môže byť menší alebo väčší.) Vedľa číselných vyjadrení je potrebné vpísať, čo predstavuje najnižší stupeň 1 (napr. ľahký) a čo najvyšší stupeň, v našom prípade 5 (napr. ťažký). Ak by číselné hodnoty stupnice neobsahovali konkrétne slovné vyjadrenie, stupnica by nemala význam.

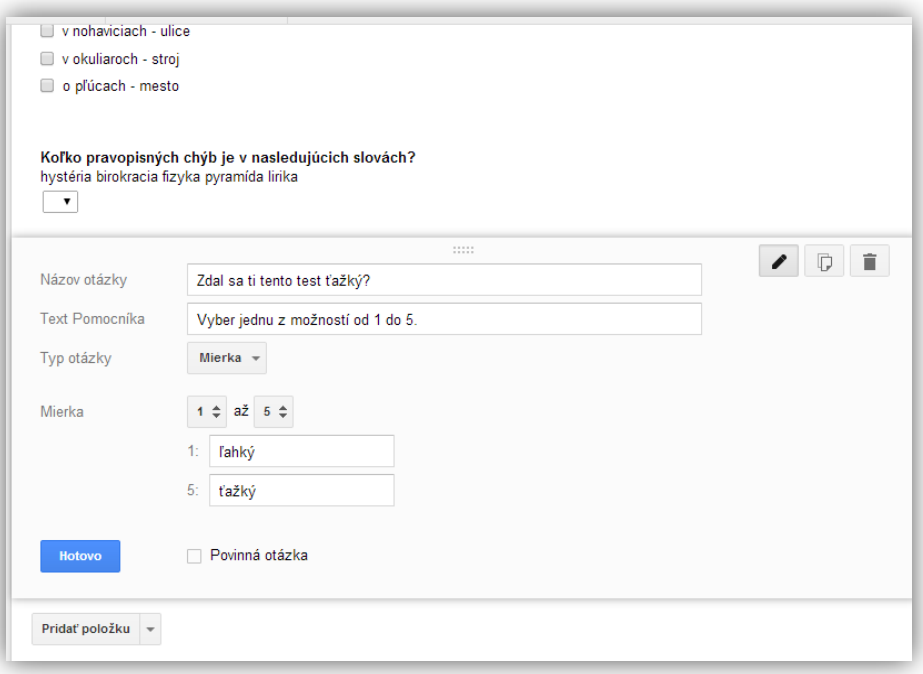

Obrázok 16 Tvorba otázky s hodnotiacou škálou Prameň: vlastný návrh

15. V bežných testoch sa typ otázky ,,Mriežka" nepoužíva. Tento typ je vhodný do dotazníkov či ankiet. No napriek tomu je dobré mať predstavu, ako sa takáto otázka tvorí a ako vyzerá vo finálnej podobe. Ide o typ otázky ponúkajúci viacero škálovacích častí. Preto je dôležitá vhodná formulácia otázky. Napr. Ohodnoť náročnosť jednotlivých otázok. Do textu pomocníka môžeme napísať pokyn, napr. Pri každej otázke označ jeden stupeň náročnosti. Ďalším krokom je vytváranie riadkov, tzv. "Menovka riadka". V našom prípade do jednotlivých riadkov napíšeme čísla otázok z testu ( 1. – 5.). Následne je potrebné vytvoriť stĺpce, tzv. ,,Menovka stĺpca". V našom prípade použijeme len tri stĺpce, pri ktorých bude trojstupňová škála náročnosti otázok, a to ľahká – stredne náročná – ťažká (pozri Obrázok 17, s. 24). Ak sme skončili s tvorbou tejto otázky, stlačením okna ,,Hotovo" máme možnosť vidieť formu tohto typu otázky (pozri Obrázok 18, s. 24). Ak nie sme spokojní s podobou či textom otázky, stačí na ňu kliknúť a opäť sa nám zobrazí pracovná verzia, ktorú môžeme meniť a upravovať.

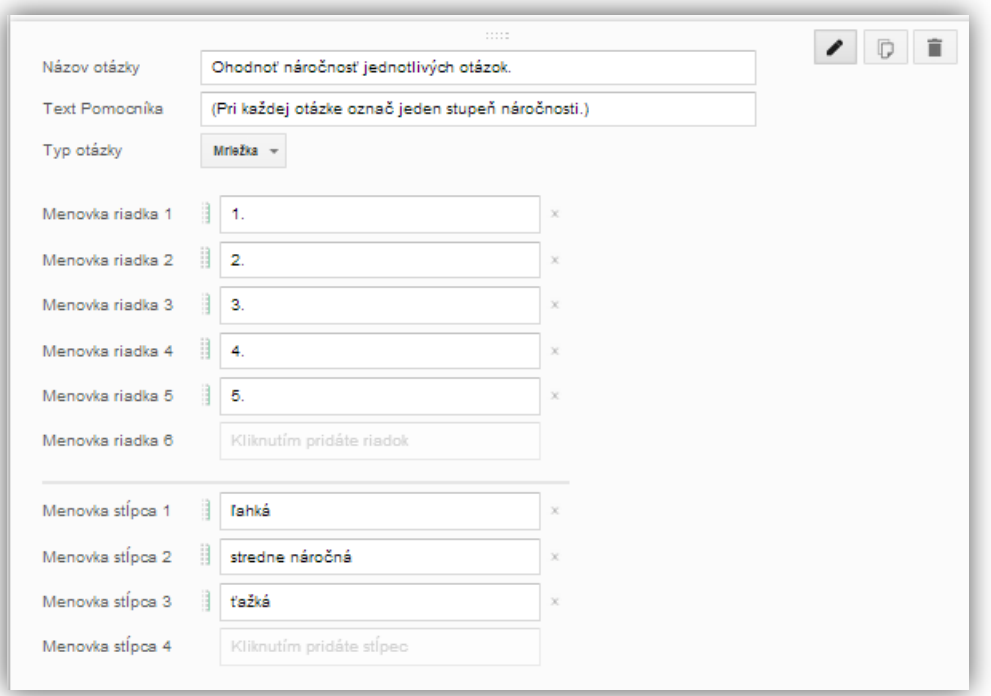

Obrázok 17 Tvorba otázky s využitím mriežky

Prameň: vlastný návrh

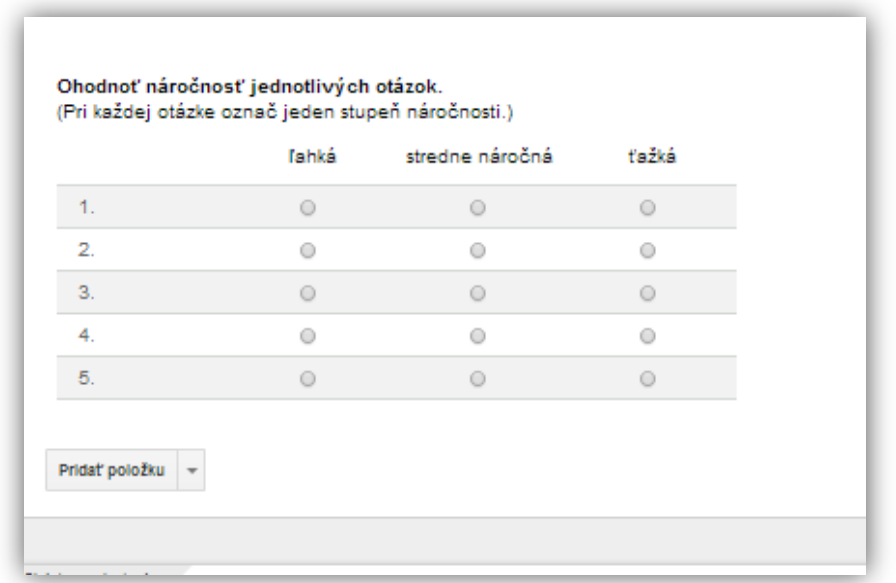

Obrázok 18 Vizuálna podoba otázky s využitím mriežky

Prameň: vlastný návrh

16. Ak sa rozhodneme ukončiť tvorbu testu, kliknutím na ,,Hotovo" sa nám zobrazí celková vizuálna podoba pracovnej podoby testu (pozri Obrázok 19, s. 25). V prípade, že chceme niečo zmeniť, stačí kliknúť do priestoru konkrétnej otázky a jej pracovná

podoba sa zobrazí. Okrem toho môžeme presúvať poradie otázok v teste jednoduchým ťahaním.

17. Aby sme mali predstavu, ako bude test vyzerať naživo na internete, stačí kliknúť na okienko v hornej časti ,,Zobraziť formulár naživo" a v priebehu niekoľkých sekúnd sa zobrazí jeho podoba (pozri Obrázok 21, s. 26 alebo Príloha 1).

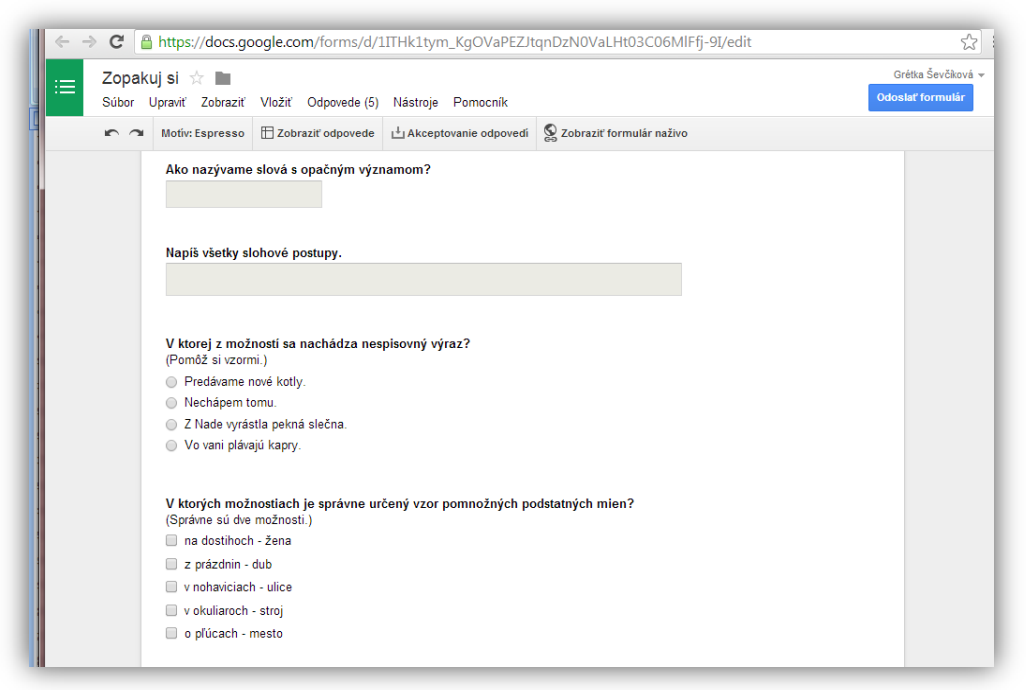

Obrázok 19 Vizuálna podoba pracovnej verzie testu

Prameň: vlastný návrh

18. Našou snahou je poukázať na čo najviac možností aplikácie Formulár, a preto využijeme aj časť ,,Stránka s potvrdením". Nachádza sa v samostatnej dolnej časti pod poslednou otázkou (pozri Obrázok 20, s. 26). Ako sme už spomínali v podkapitole 2.2.2.1, slúži na to, aby sme mohli upraviť text, ktorým potvrdíme žiakovi odoslanie odpovede. Systém automaticky ponúka vetu ,,Odpoveď bola zaznamenaná". No tento text v našom prípade zmeníme, napr. Úloha je splnená.

Okrem tejto možnosti systém ponúka aj funkciu ,,Publikovať a zobraziť odkaz na výsledky tohto formulára všetkým respondetom". Túto funkciu neoznačíme, čiže nepoužijeme, lebo nechceme zverejniť odpovede ostatných žiakov. V učiteľskej praxi je vhodné použiť ju iba vtedy, ak chceme ukázať žiakom celej triedy, kto ako test vypracoval, spoločne analyzovať výsledky odpovedí.

Okrem spomínaných možností je v tejto časti aj ponúkaná funkcia ,,Povoliť respondentom úpravu odpovedí po odoslaní". V tomto prípade ju môžeme označiť – použiť, lebo chceme, aby mal žiak možnosť chybu v teste opraviť a znova odoslať (pozri Obrázok 20, s. 26).

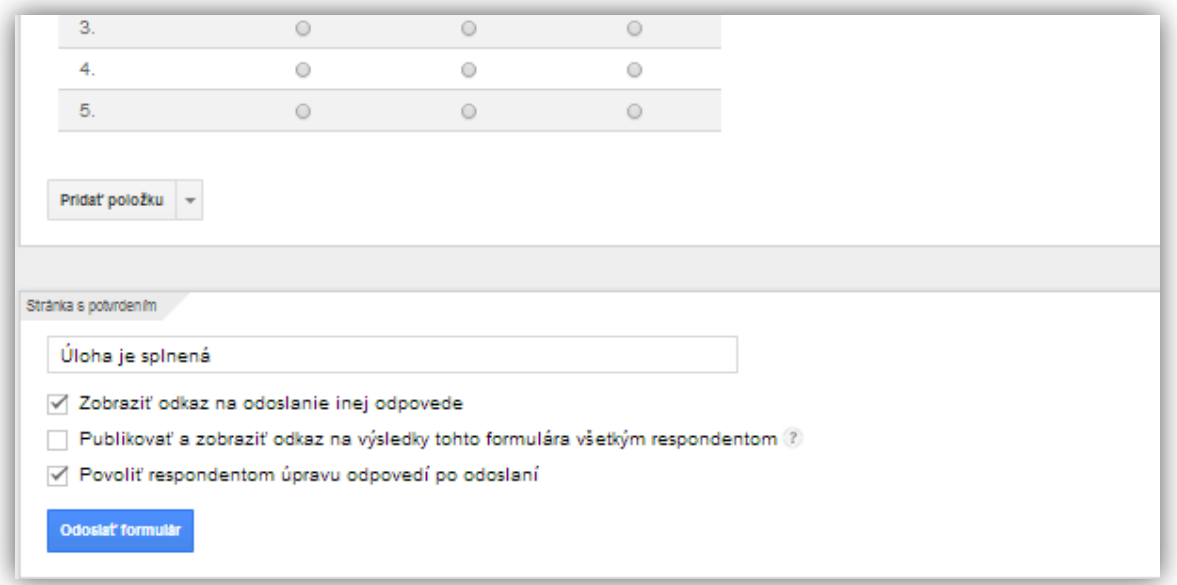

Obrázok 20 Využitie funkcie Stránka s potvrdením Prameň: vlastný návrh

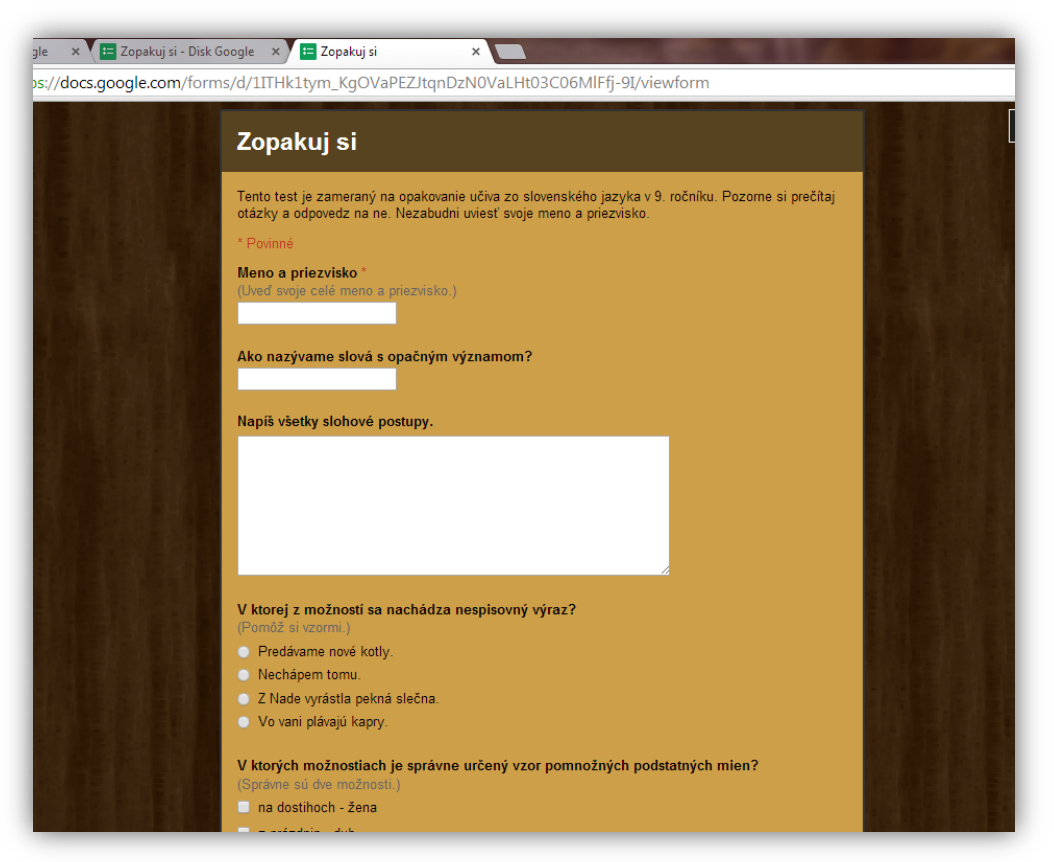

Obrázok 21 Vizuálna podoba testu na internetovom odkaze Prameň: vlastný návrh

## **3.3 Sprístupnenie testu v on-line podobe**

Výhodou interaktívnych testov tvorených cez Google Disk je jednoduché sprístupnenie cez internetový odkaz (URL adresa), čiže link. Postup nie je zložitý.

1. Vytvorený test musíme odoslať do internetového priestoru, a to tak, že klikneme na okno v pravom rohu ,,Odoslať formulár".

2. Otvorí sa okno a v jeho hornej časti je umiestnený link, ktorý automaticky vygeneroval systém. Pod ním je ponuka troch sociálnych sietí, cez ktoré je možné link zdieľať s inými ľuďmi či skupinami, v našom prípade žiakmi (pozri Obrázok 22).

3. Ďalšou možnosťou je odoslanie testu cez e-maily, ktoré je potrebné zadať do daného okienka. Okrem toho táto možnosť ponúka odoslanie celého testu cez e-maily alebo len internetového odkazu.

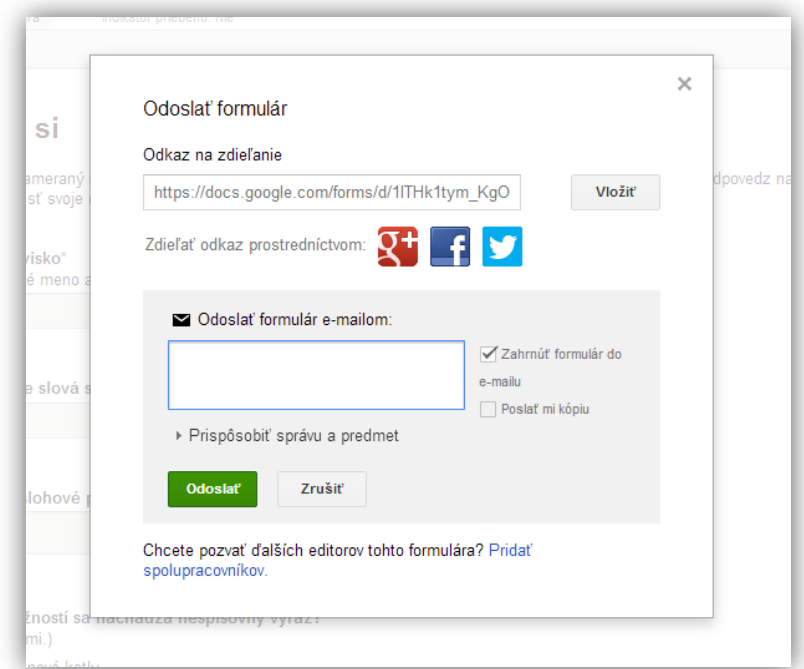

Obrázok 22 Okno s internetovým odkazom a možnosťami odoslania Prameň: vlastný návrh

4. V prípade, že sa rozhodneme internetový odkaz zverejniť pomocou internetovej stránky (napr. školy, učiteľa, bez kriedy a i.), stačí skopírovať link a vložiť ho na internetovú stránku. Je dobré, ak má link jednoduchšiu, kratšiu podobu. Na jeho skracovanie možno použiť službu Google URL Shortener. Postup je uvedený v podkapitole 2.2.2.1, záverečná časť.

## **3.4 Zber odpovedí a vyhodnotenie testov**

Ďalšou z výhod využitia aplikácie Formulár v službe Google Disk je automatický zber údajov a ich vyhodnotenie, tzv. zhrnutie. Aby sa učiteľ dostal k odpovediam, je potrebné po prihlásení otvoriť zoznam dokumentov, kde jednou z položiek sú aj odpovede na konkrétny test. Stačí naň kliknúť a automaticky sa otvorí prehľadná tabuľka s odpoveďami (pozri Obrázok 24, s. 28).

Druhým spôsobom, ako sa dostať k výsledkom testov, je kliknutie na okno ,,Odpovede" v hornej časti pracovnej verzie testu (pozri Obrázok 23). Rozbalí sa ponuka, v ktorej je možné vybrať si tabuľkový prehľad pomocou funkcie ,,Zobraziť odpovede" (pozri Obrázok 24), alebo grafické vyhodnotenie odpovedí pomocou funkcie ,,Súhrn odpovedí" (pozri Obrázok 25, s. 29).

Zaujímavou je aj funkcia ,,Akceptovanie odpovedí" v hornej časti pracovnej verzie testu (pozri Obrázok 23). Slúži na zastavenie prijímania vypracovaných testov alebo na jeho opätovné sprístupnenie na internete. Táto funkcia sa môže využiť vtedy, ak dá učiteľ žiakom na vypracovanie testu určitý časový limit.

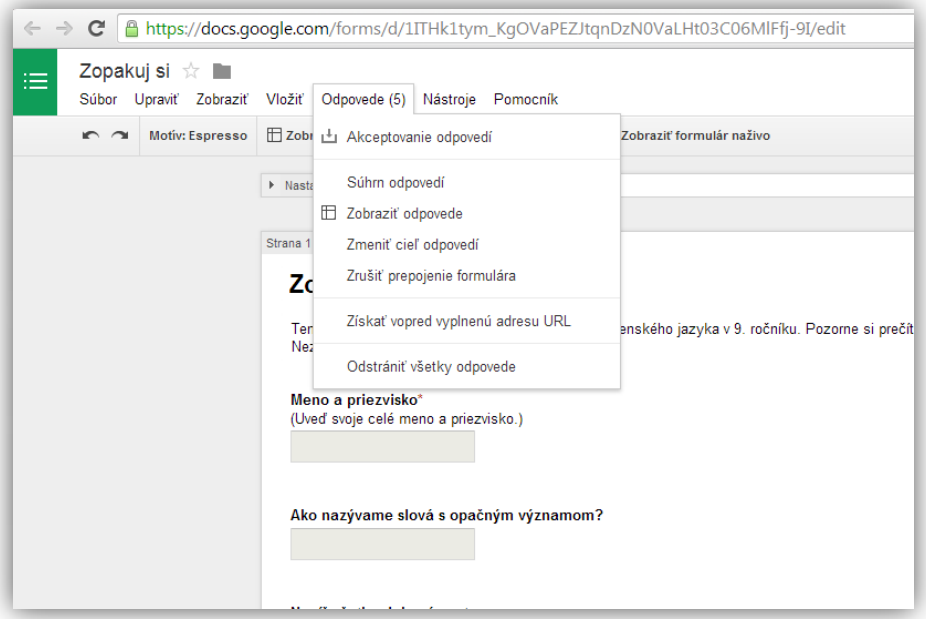

Obrázok 23 Ponuka zobrazení odpovedí Prameň: vlastný návrh

| Zopakuj si (odpovede) ☆ ■<br>臣<br>Údaje<br>Nástroje Formulár Pomocník<br>Súbor Upraviť Zobraziť Vložiť Formát<br>Všetky zmeny sú uložené v službe Disk |                                 |                                   |                                              |                                               |                                                               |                                                                                          |                                                                 |                                 |  |  |
|----------------------------------------------------------------------------------------------------|---------------------------------|-----------------------------------|----------------------------------------------|-----------------------------------------------|---------------------------------------------------------------|------------------------------------------------------------------------------------------|-----------------------------------------------------------------|---------------------------------|--|--|
|                                                                                                    |                                 | $% 123 -$<br>€                    | Arial<br>10                                  | $\overline{I}$<br>$\frac{e}{r}$ A $\sim$<br>B | $\leftarrow$ $\rightarrow$ $\rightarrow$ $\rightarrow$        | 高<br>$\equiv$<br>$\downarrow$ -                                                          | 直圓<br>$\overline{\nabla}$<br>Σ                                  | ελ<br>$\sim$                    |  |  |
|                                                                                                    | A                               | B                                 | c                                            | E<br>$\leftarrow$                             |                                                               | G                                                                                        | H                                                               |                                 |  |  |
| 1                                                                                                    | Časová pečiatka                 | Meno a<br>priezvisko              | Ako nazývame<br>slová s opačným<br>významom? | Napíš všetky<br>slohové postupy.              | V ktorej z<br>možností sa<br>nachádza<br>nespisovný<br>výraz? | V ktorých<br>možnostiach je<br>správne určený<br>vzor pomnožných<br>podstatných<br>mien? | Koľko<br>pravopisných<br>chýb je v<br>nasledujúcich<br>slovách? | Zdal sa ti tento<br>test ťažký? |  |  |
| $\overline{2}$                                                                                                    | 7.3.2014 9:23:55 Marek Kišša    |                                   | antonymá                                     | rečnícky<br>informačný opisný<br>výkladový    | Nechápem tomu.                                                | z prázdnin - dub. v<br>nohaviciach - ulice                                               | 3                                                               | $\overline{\phantom{a}}$        |  |  |
| 3                                                                                                    | 7.3.2014 9:25:32 Katka Šamajová |                                   | antonymá                                     | rozprávací<br>informačný opisný<br>výkladový  | Z Nade vyrástla<br>pekná slečna.                              | v nohaviciach -<br>ulice, v okuliaroch -<br>stroj                                        |                                                                 |                                 |  |  |
| 4                                                                                                    | 7.3.2014 9:27:17 Igor Sušienka  |                                   | synonymá                                     | opisný rozprávací<br>informačný<br>výkladový  | Nechápem tomu.                                                | z prázdnin - dub, o<br>pľúcach - mesto                                                   | 5                                                               | 3                               |  |  |
| 5                                                                                                    | 7.3.2014 18:29:04 Zuzana Liková |                                   | synonymá                                     | informačný<br>výkladový opisný<br>rozprávací  | Nechápem tomu.                                                | v nohaviciach -<br>ulice, v okuliaroch -<br>stroi                                        |                                                                 | 3                               |  |  |
| 6                                                                                                    |                                 | 7.3.2014 18:30:45 Peter Snilovksý |                                              | informačný opisný<br>rečnícky výkladový       | Nechápem tomu.                                                | z prázdnin - dub, v<br>nohaviciach - ulice                                               |                                                                 |                                 |  |  |

Obrázok 24 Tabuľkový prehľad odpovedí

Prameň: vlastný návrh

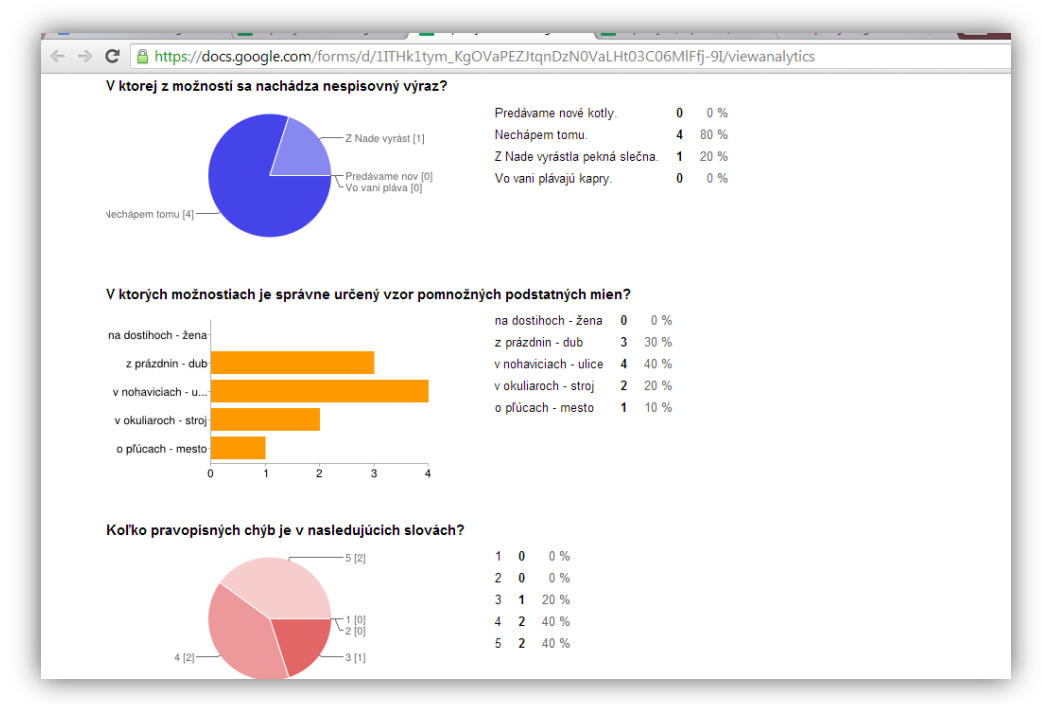

Obrázok 25 Grafický prehľad odpovedí

Prameň: vlastný návrh

Zaujímavosťou je, že tabuľkový prehľad je možné zdieľať s inými osobami.

# **4 OVERENÉ PRÍNOSY OPS**

Súčasná doba si vyžaduje implementovať moderné technológie a spôsoby komunikácie aj do edukačného procesu. Jednou z výhod digitalizácie výučby je tvorba interaktívnych testov v službe Google Disk. Ich využívanie je prínosom nielen pre učiteľa, ale aj pre žiaka.

## **4.1 Overené prínosy pre učiteľa a žiaka**

Pre učiteľa:

- nadobúdanie zručností a rozvoj kompetencií v rámci IKT,
- zavádzanie inovatívnych metód a foriem,
- $-$  jednoduchý prístup k vytvoreným edukačným materiálom,
- archivácia materiálov zdarma,
- široká variabilita vytvárania dokumentov,
- možnosť opakovaného použitia a rôznych úprav materiálov,
- automatické vyhodnotenie a prehľadný grafický súhrn odpovedí,
- využitie materiálov v školskom i domácom prostredí.

Pre žiaka:

- rozvoj zručností a kľúčových kompetencií v rámci IKT,
- rozvoj počítačovej gramotnosti,
- motivácia inovatívnymi metódami a formami práce,
- ľahká dostupnosť k materiálom kdekoľvek a kedykoľvek (aj v prípade neprítomnosti v škole),
- vysoký stupeň interaktivity,
- možnosť vidieť a porovnať svoje výsledky s inými (ak sa učiteľ rozhodne zdieľať výsledky s inými).

## **4.2 Pomôcky a prostriedky na realizáciu**

Tvorba a využívanie interaktívnych testov pomocou Google Disk je nenáročné na technické vybavenie. Základom je internet a zobrazovacie zariadenie, napr. počítač, notebook, tablet, interaktívna tabuľa či iné. Ďalšou podmienkou je vytvorenie užívateľského účtu na Google, ktorým sa zaktivujú dostupné služby. Jednou z nich je aj Google Disk.

#### **4.3 Problémové situácie a úskalia realizácie**

Pri tvorbe interaktívnych testov je jediným počiatočným problémom časová náročnosť pri spoznávaní princípu aplikácie Formulár a realizácia prípravy prvých testov. No postupnou tvorbou ďalších testov i v tomto prípade každý získa zručnosti, ktoré sa zautomatizujú. Pri tvorbe každého nasledujúceho testu sa jeho tvorba stáva pre kreatívnych učiteľov skôr zábavou ako niečím povinným. Odporúčam záujemcom, aby si spočiatku vytvorili jeden kratučký cvičný test, príp. cvičenie a vyskúšali si sami najskôr celý proces zverejnenia i následného vypracovania s odoslaním.

Čo sa týka zverejňovania vytvorených testov, je vhodné využívať stránku www.bezkriedy.sk, e-maily, príp. vlastnú stránku. Veľmi užitočným sa v praxi javí skracovanie URL adries, čiže tzv. linkov (uvedené v podkapitole 2.2.2.1). Pri ich zapisovaní napr. na tabuľu či do zošitov je krátka forma internetového odkazu nevyhnutná.

Práca žiakov pri vypracovávaní odpovedí takýchto testov najmä v domácom prostredí môže mať negatívne aspekty. A to vtedy, ak žiak nepracuje na teste sám, z vlastnej vôle, ale zaňho pracuje niekto iný, príadne mu pomáha rodič či starší súrodenec. V tomto prípade je skutočná samostatná práca žiaka ťažko kontrolovateľná, hoci v teste uvedie svoje meno a priezvisko. No rovnakým problémom je to i v prípade tzv. odpisovania klasických domácich úloh cez prestávky v škole, ale i pri iných interaktívnych edukačných materiáloch, ktoré má žiak spracovať mimo školy, triedy. Preto využívanie takýchto testov na domácu prípravu je vhodné realizovať skôr ako formu precvičovania (napr. v deviatom ročníku ako prípravu na testovanie deviatakov, cvičný test pred tematickou, polročnou či výstupnou previerkou). Žiak by mal pracovať na báze dobrovoľnosti, v snahe niečo si precvičiť, zopakovať, upevniť.

Pomocou týchto interaktívnych testov je možné verifikovať skutočné vedomosti žiakov najmä v škole pod dozorom vyučujúceho a individuálnou formou. Avšak iba vtedy, ak to vybavenie triedy a školy umožňuje. V takom prípade je vhodné určiť istý časový limit na vypracovanie testu.

Žiaci radi pracujú na spomínaných testoch vo dvojiciach, čím zároveň rozvíjajú kooperatívne učenie sa a istú súťaživosť medzi sebou. Zaujímavým sa pre ne javí aj zobrazenie výsledkov jednotlivých odpovedí na interaktívnej tabuli. Aby si vybudovali pozitívny vzťah aj k takejto podobe edukácie, je dôležité začať realizáciu interaktívnych testov hravou a zábavnou formou v nižších aj vyšších ročníkoch. V opačnom prípade v takejto forme vidia žiaci len podobu nejakého skúšania, čím môžu byť značne demotivovaní a vytvoria si vopred negatívny postoj.

Je vhodné, najmä v nižších ročníkoch, spočiatku realizovať tieto interaktívne testy spoločne na interaktívnej tabuli, ak to vybavenie triedy dovoľuje. Žiakov, najmä tých menej zdatných v oblasti IKT, je nutné oboznámiť s podstatou celého procesu realizácie práce na teste, a to ako ho vyhľadať, otvoriť, vypracovať, odoslať. Učiteľ sa nemôže spoliehať na tvrdenie žiaka, že vie robiť s internetom. Je všeobecne známe, že žiaci sa vedia pohybovať najmä na sociálnych sieťach a v internetových prehľadávačoch. Preto je dobré, ak sa žiaci na začiatku oboznámia s internetovým prostredím, v ktorom bude učiteľ následne zverejňovať linky na jednotlivé interaktívne testy.

V dnešnej dobe sa stáva internet a počítač základnou výbavou domácností. No napriek tomu sa môže stať, že žiak doma nemá prístup na internet, a to dlhodobo alebo len dočasne. Aby nebol z technických príčin nejako znevýhodnený oproti ostatným žiakom, príp. nepoužil spomínanú situáciu ako možnosť vyhnúť sa splneniu zadaných úloh, učiteľ môže interaktívny test (umiestnený pre ostatných žiakov na internete) takémuto žiakovi vytlačiť. Potom už žiak nemá dôvod nevypracovať zadanú úlohu tak ako ostatní.

Pri vytváraní testu má jeho tvorca možnosť označiť jednotlivé otázky za povinné. Túto funkciu je vhodné použiť vtedy, ak chceme predísť takým situáciám, keď žiak či už úmyselne alebo neúmyselne zabudne nejakú otázku vypracovať. Systém jednodudcho nedovolí odoslať taký test, ktorý nemá odpovede na všetky otázky. To je jedna z výhod oproti testom v papierovej podobe.

V podkapitole 2.2.2.1 (Tvorba a zverejnenie testov) je uvedená možnosť využitia funkcie ,,Overenie údajov", čo znamená, že ak sa odpoveď žiaka nezhodne s informáciou, ktorú učiteľ od žiaka očakáva, odpovedajúci na to bude automaticky upozornený. Táto funkcia môže byť za určitých okolností i nevýhodou. A to v prípade, keď cieľom testu je verifikovať skutočné vedomosti žiakov. Systém totiž pri nesprávnej odpovedi upozorní žiaka, že odpoveď na otázku je nesprávna, čo ho vedie k opakovaným pokusom hľadania iných možností, kým sa nedopracuje k tej správnej. A práve v takýchto prípadoch nie je vhodné využívať funkciu na overovanie správnosti údajov.

Ako praktické sa ukazuje, že je vhodné z času na čas testy upraviť, zmeniť možnosti odpovedí a takisto meniť aj URL adresu, čiže link. Je to z toho dôvodu, aby si žiaci navzájom ,,neposúvali" medzi triedami a ročníkmi testy. Najjednoduchšou cestou pri úprave URL adresy je používanie skracovača URL adries, čiže tzv. URL Shortener. Návod sa nachádza v podkapitole 2.2.2.1.

Každá inovatívna metóda či forma práce sa stretáva aj s čiastočnými problémami, ktoré sú viac či menej odstraniteľné. Záleží na flexibilite učiteľa, ako rýchlo a efektívne vzniknuté problémy vyrieši.

# **ZÁVER**

Súčasné edukačné tendencie sú orientované na digitalizáciu vzdelávacích materiálov. Vyžaduje si to dnešná doba. Terajšia mladá generácia považuje za samozrejmosť používanie moderných technológií v bežnom živote, a teda aj v škole. Učiteľ musí daný stav akceptovať a jednoducho sa mu prispôsobiť. Preto je nevyhnutné, aby sa sám aktivizoval a oboznamoval s inováciami v rámci IKT a internetu.

Virtuálny svet ponúka veľa možností pre uľahčenie práce učiteľa. Jednou z nich môže byť služba Google Disk a v nej množstvo aplikácií použiteľných v praktickom živote. Vytváranie textových, tabuľkových, testových, dotazníkových, prezentačných, grafických či iných dokumentov v tejto službe je prínosom pre každého užívateľa, ktorý ju pozná a využíva.

Ako veľmi praktická sa javí aplikácia Formulár najmä pri vytváraní interaktívnych testov či dotazníkov. Ich ľahká dostupnosť kdekoľvek a kedykoľvek len jediným kliknutím na link je jednoduchou cestou k aplikácii, fixácii či verifikácii poznatkov a vedomostí žiakov. Pri ich realizácii možno využiť rôzne edukačné formy s využitím počítačov, notebookov, tabletov alebo interaktívnej tabule. Možno ich realizovať v škole alebo v domácom prostredí. Spomínané testy sa dajú použiť v elektronickej i tlačenej podobe. No využitie tejto aplikácie je vhodné napríklad aj pri zisťovaní sociálnej klímy v triede, príp. v škole. Jej výhody ocenia najmä učitelia, ktorí radi používajú moderné technológie pri svojej práci a efektívne využívajú svoj čas.

Cieľom OPS bolo poukázať na praktické využitie nielen služby Google Disk, ale ponúknuť praktický návod, ako vytvárať interaktívne testy či dotazníky v aplikácii Formulár, na jednoduchých konkrétnych ukážkach ukázať postup jednotlivých krokov nevyhnutých pri tvorbe spomínaných testov. Dôležité je podotknúť, že spomínanou formou možno vytvárať nielen testy, ale aj kvízy, dotazníky, ankety či cvičenia.

Využívanie interentu a on-line foriem komunikácie či získavania údajov a informácií je v dnešnej dobe, najmä vo svete mladých ľudí, bežná prax. V budúcnosti sa uvažuje, že na podobnom princípe sa pravdepodobne bude realizovať testovanie deviatakov, piatakov či testovacia časť maturitnej skúšky. Takzvanú ,,papierovú" formu testovania by mala časom postupne nahradiť elektronická. Niektoré fakulty vysokých škôl a akadémií túto formu skúšania už využívajú v praxi. Aj preto je vhodné, aby učiteľ nielen spoznal takéto formy testovania žiakov, no v prípade záujmu vedel interaktívne testy sám vytvárať, zverejňovať ich a použiť zozbierané odpovede. A práve aplikácia Formulár túto možnosť ponúka.

Využitie služieb Google a ich aplikácií v edukačnej praxi je širokospektrálne a väčšinou bezplatné, stačí sa s nimi len oboznámiť. Ale to už závisí od vlastnej aktivity a snahy každého z nás.

# **ZOZNAM BIBLIOGRAFICKÝCH ZDROJOV**

1. TUREK, I. 2008. Didaktika. 1. vydanie. [IURA EDITION,](http://www.martinus.sk/knihy/vydavatelstvo/IURA-EDITION/) Bratislava. 2008 ISBN: 978- 808078-198-9

#### **Internetové zdroje**

- 2. Ako si vytvoriť účet na službe Gmail [online]. Jozef Hanč. [cit. 11.3.2014]. Dostupné na www: http://www.youtube.com/watch?v=QGihtfsNhao
- 3. Google vám pomôže s podnikaním aj bezplatne [online]. Erik Stríž. [cit. 11.3.2014]. Dostupné na www:http://webmagazin.teraz.sk/technologie/googlevam-pomoze-s- podnikanim- aj -be/169-clanok.html
- 4. Hlasovanie cez Google formuláre [online]. Jozef Hanč. Dostupné na www: http:// www.youtube.com/watch?v=N6kSW5J4Y4c&feature=share&list=PL6823413839 5CC6BB
- 5. Profesijné štandardy v kariérovom raste pedagogických a odborných zamestnancov [online]. PaedDr. Mária Šnídlová. [cit. 8.3.2014]. Dostupné na www:https://www.mpc-edu.sk/library/files/2\_snidlova\_\_ profesijna\_ standardy. ppt

# **ZOZNAM PRÍLOH**

Príloha 1 Test ,,Zopakuj si" na internetovej stránke Príloha 2 Ukážka interaktívneho testu zo SJ Príloha 3 Ukážka testu z etickej výchovy

#### **Príloha 1** Test ,,Zopakuj si" na internetovej stránke

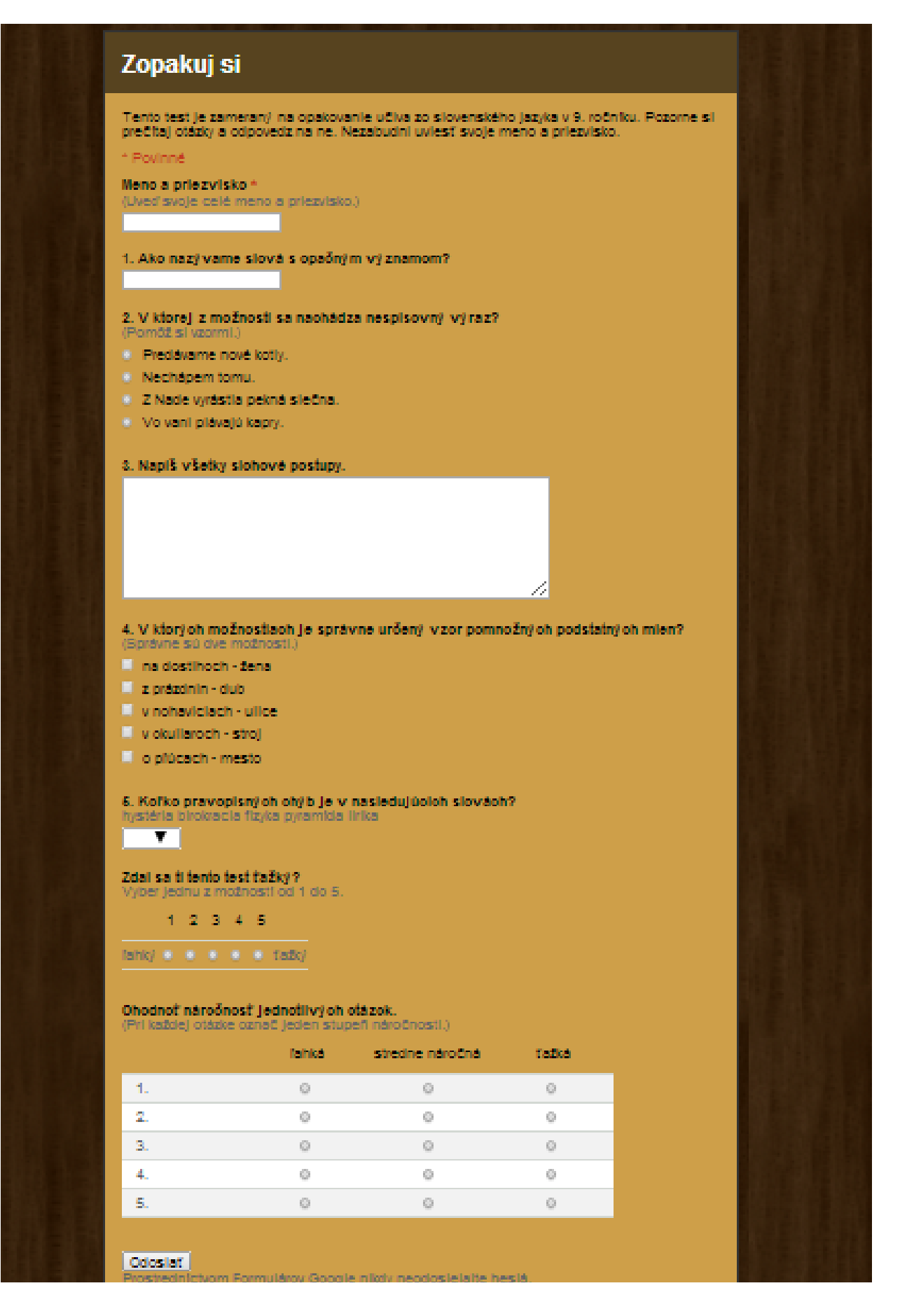

#### Charakteristika osoby

Tento test je zameraný na opakovanie učiva o charakteristike osoby. Prosím, pozorne si prečítaj otázky a hlasuj pre jednu z možností.

#### \* Povinné

#### V ktorej z možností sa nachádza vnútorná charakteristika? \*

- pomalý, zábudlivý, lenivý, tučný
- i šikovná, usilovná, spoľahlivá, obetavá
- □ vysoká, štíhla, sympatická, modrooká
- □ urastený, zdatný, silný, tmavovlasý

#### V ktorej z možností sú vlastnosti typické pre vonkajšiu charakteristiku? \*

- O oválna tvár, hnedé oči, krátke tmavé vlasy
- modré rifle, biela košeľa, zábudlivosť
- pracovitý, nízky, starší, tichý
- unavený, chorý, bledý, smutný

#### Pre ktorú literárnu postavu je vhodná nasledujúca charakteristika? \*

Na okrají malého mestečka stojí vila Vilôčka a v nej býva úplne samo deväťročné dievčatko s vlasmi ryšavými ako líška, spletenými do vrkočov, obrovskou silou, hlavou plnou výborných nápadov a srdcom tak veľkým a dobrým, že by sa doňho vošiel celý svet. Má zvláštne zvyky. Napríklad spí s nohami na vankúši a s hlavou pod pokrývkou. Žije si, ako sa jej páči, lebo jej nik neprikazuje ani neradí. Keď jej zavadzia kôň, vezme ho do náručia a odloží na balkón.

- Alica (z diela Alica v krajine zázrakov)
- i Pipi (z diela Pipi Dlhá Pančucha)
- Sárka (z diela Poškoláci)
- Anna (z diela Anna zo Zeleného domu)

#### V ktorej z možností sa nachádzajú slová chýbajúce v nasledujúcom texte? \*

Oliver Twist bol malý, sotva desaťročný chlapec, ktorý sa narodil v chudobinci. Nemal na svete nikoho, kto by sa oňho postaral a podľa toho aj vyzeral: kvôli nedostatku jedla bol \_ a \_\_\_\_\_\_\_\_\_\_\_\_. Bol drobnej postavy a vyslovene útly. Bol \_ stále často zamdlieval. Chlapcova zlovoľná tvár, korunovaná strapatou ryšavou šticou, niesla očividnú pečať krutosti jeho osudu. Ale príroda nadelila Oliverovi do vienka dobrého a pevného ducha.

- bledý a chudý, chorľavý
- tučný a namyslený, zdravý
- □ veselý a hravý, bojazlivý
- □ vysoký a silný, svieži

#### uveď svoje priezvisko\*

#### Odoslaf

Prostredníctvom Formulárov Google nikdy neodosielaite heslá.

Používa technológiu **Google Drive** 

Tento obsah nie je wtvorený ani schyálený spoločnosťou Google Ohlásiť zneužitie - Podmienky poskytovania služby - Dodatočné podmienky

#### **Príloha 3** Ukážka testu z etickej výchovy

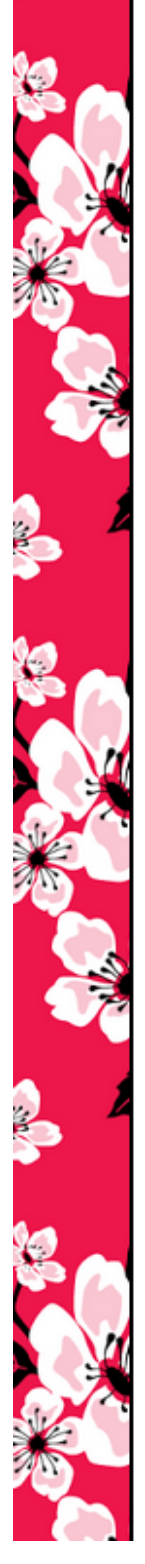

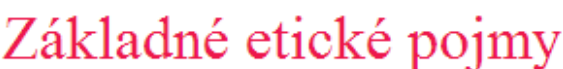

Zopakuj si základné etické pojmy. Odpovedz na všetky otázky.

#### Meno a priezvisko

Čo je etika?

Ako voláme súhrn zásad a pravidiel správania sa ľudí v spoločnosti?

Ako sa nazýva schopnosť človeka vcítiť sa do pocitov inej osoby?

#### Ako sa správa altruista?

(Vyber jednu z možností.)

- ⊕ myslí iba na seba, svoje záujmy
- ⊕ dbá na dobro a prospech iných
- ⊕ je neústupčivý, vyvoláva konflikty

#### Čo je tolerancia?

(Vyber jednu z možností.)

- · schopnosť nenásilne a slušne presadiť svoje
- · vzájomná náklonnosť k niekomu, niečomu
- @ znášanlivosť, rešpektovanie názorov iných

Ako sa nazýva cudzím slovom vzájomná náklonnosť k niekomu, niečomu?

#### Vysvetli pojem "diskriminácia".

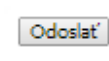